### Veriton 7200 Service Guide

Service guide files and updates are available on the AIPG/CSD web; for more information, please refer to <u>http://csd.acer.com.tw</u>

100% Recycled Paper

PART NO.: 49.37P01.101 DOC. NO.:

PRINTED IN TAIWAN

## Copyright

Copyright © 2001 by Acer Incorporated. All rights reserved. No part of this publication may be reproduced, transmitted, transcribed, stored in a retrieval system, or translated into any language or computer language, in any form or by any means, electronic, mechanical, magnetic, optical, chemical, manual or otherwise, without the prior written permission of Acer Incorporated.

### Disclaimer

The information in this guide is subject to change without notice.

Acer Incorporated makes no representations or warranties, either expressed or implied, with respect to the contents hereof and specifically disclaims any warranties of merchantability or fitness for any particular purpose. Any Acer Incorporated software described in this manual is sold or licensed "as is". Should the programs prove defective following their purchase, the buyer (and not Acer Incorporated, its distributor, or its dealer) assumes the entire cost of all necessary servicing, repair, and any incidental or consequential damages resulting from any defect in the software.

Acer is a registered trademark of Acer Corporation.

Intel is a registered trademark of Intel Corporation.

Pentium and Pentium II/III are trademarks of Intel Corporation.

Other brand and product names are trademarks and/or registered trademarks of their respective holders.

### Conventions

The following conventions are used in this manual:

| Screen messages | Denotes actual messages that appear on screen.                                         |
|-----------------|----------------------------------------------------------------------------------------|
| NOTE            | Gives bits and pieces of additional<br>information related to the current<br>topic.    |
| WARNING         | Alerts you to any damage that might result from doing or not doing specific actions.   |
| CAUTION         | Gives precautionary measures to avoid possible hardware or software problems.          |
| IMPORTANT       | Reminds you to do specific actions<br>relevant to the accomplishment of<br>procedures. |

### Preface

Before using this information and the product it supports, please read the following general information.

- 1. This Service Guide provides you with all technical information relating to the BASIC CONFIGURATION decided for Acer's "global" product offering. To better fit local market requirements and enhance product competitiveness, your regional office MAY have decided to extend the functionality of a machine (e.g. add-on card, modem, or extra memory capability). These LOCALIZED FEATURES will NOT be covered in this generic service guide. In such cases, please contact your regional offices or the responsible personnel/channel to provide you with further technical details.
- 2. Please note WHEN ORDERING FRU PARTS, that you should check the most up-to-date information available on your regional web or channel. If, for whatever reason, a part number change is made, it will not be noted in the printed Service Guide. For ACER-AUTHORIZED SERVICE PROVIDERS, your Acer office may have a DIFFERENT part number code to those given in the FRU list of this printed Service Guide. You MUST use the list provided by your regional Acer office to order FRU parts for repair and service of customer machines.

| Chapter | 1 System Specifications                                                                                                    | 1                                                                                                    |
|---------|----------------------------------------------------------------------------------------------------|----------------------------------------------------------------------------------------------------|
|         | Overview       Features         Front Panel-Veriron 7200       Rear Panel-Veriton 7200         System Block Diagram       System Block Diagram         Main Board Layout       Keyboard         Hardware Specifications and Configurations       Power Management Functions                                                                                                    | 2<br>4<br>6<br>8<br>9<br>.11<br>.13<br>.21                                                                                                    |
| Chapter | -                                                                                                    | 22                                                                                                    |
|         | Entering Setup<br>Product Information<br>Standard CMOS Features<br>IDE Primary Master/Slave and IDE Secondary Master/Slave Setup<br>Advanced BIOS Features<br>Advanced Chipset Features<br>Integrated Peripherals<br>Power Management Setup<br>PnP/PCI Configurations<br>Frequency Control<br>System Security<br>Supervisor Password<br>User Password<br>User Password<br>Load Default Settings<br>Exiting Setup<br>Advanced Options<br>Product Information<br>Advanced BIOS Features<br>Advanced Chipset Features<br>Integrated Peripherals<br>Power Management Setup<br>PC Health Status<br>Frequency Control | $\begin{array}{c} .24\\ .25\\ .27\\ .28\\ .30\\ .31\\ .34\\ .37\\ .39\\ .40\\ .40\\ .41\\ .42\\ .43\\ .44\\ .45\\ .45\\ .46\\ .47\\ .48\\ .49\\ .50\end{array}$ |
| Chapter |                                                                                                    | 52                                                                                                    |
|         | Disassembly Procedure Flowchart<br>Opening the Housing<br>Removing the Front Panel<br>Removing the USB/ Audio Board<br>Removing the CD-ROM/DVD-ROM/CD-RW Drive<br>Removing the Floppy Disk Drive<br>Removing the Hard Disk Drive Module<br>Removing the Hard Disk Drive Module<br>Removing the AGP VGA Card<br>Removing the Modem Card<br>Removing the Main Board<br>Removing the Power Supply<br>Removing the Intrusion Alarm<br>Removing the Processor                                                                                                    | .54<br>.55<br>.57<br>.57<br>.58<br>.59<br>.59<br>.60<br>.60                                                                                                    |
|         | Removing a DIMM                                                                                                    |                                                                                                    |

# Table of Contents

| Chapter | 4 Troubleshooting                                                                                                    | 64  |
|---------|----------------------------------------------------------------------------------------------------|-----|
|         | Power-On Self-Test (POST)<br>POST Error Messages List<br>Error Symptoms List<br>Undetermined Problems                                                                                                    |     |
| Chapter | 5 Jumper and Connector Information                                                                                                    | 78  |
|         | Jumpers and Connectors<br>Connector Description<br>Jumper Setting                                                                                                    |     |
| Chapter | 6 FRU (Field Replaceable Unit) List                                                                                                    | 80  |
|         | Veriton 7200 Exploded Diagram                                                                                                    | 81  |
| Appendi | ix A Model Definition and Configuration                                                                                                    | 87  |
|         | Veriton 7200                                                                                                    | -   |
| Appendi | ix B Test Compatible Components                                                                                                    | 90  |
|         | Microsoft Windows XP Personal/ Professional (Beta) Test<br>Microsoft Windows ME (EN/TW) Environment Test<br>Microsoft Windows 2000 Professional Environment Test<br>Microsoft NT 4.0 Workstation Environment Test (Driver Verify)<br>Microsoft Windows 98SE Environment Test (Driver Verify)<br>Novell Netware 4.12 & 5.1 Environment Test<br>Linux Red Hat Environment Test |     |
| Appendi | ix C Online Support Information                                                                                                    | 98  |
| Index   |                                                                                                    | 100 |

# **Table of Contents**

# **System Specifications**

### **Overview**

The Veriton 7200 supports Intel<sup>®</sup> Pentium IV (Willamette 478/Northwood) Flip Chip-Pin Grid Array 2 processor (FC-PGA2) based Micro ATX, IBM PC/AT compatible system with PCI/AGP bus.

### Features

#### Performance

- Intel Pentium® IV processor with Intel NetBurst<sup>™</sup> micro-architecture and integrated 256KB/ 512KB on-die L2 cache memory in Flip Chip 2 (FC)-mPGA 478 socket form factor, with supporting CPU clock up to 2.4GHz+.
- System Front Side bus speed:400 MHz.
- D Maximum of 1GB DRAM within 3 DIMM sockets up to 3GB.
- □ Integrated LAN Controller (82801BA+PLC82562ET).
- □ 3.5-inch and 5.25-inch floppy disk drives.
- CD-ROM, DVD-ROM or CD-RW drive
- □ 1x/2x/4x AGP slot (1.5V only)
- High capacity, Enhanced-IDE hard disk
- Power management features
- CPU SMM (System Management Mode), STOP clock control
- On-board PCI master enhanced local bus IDE (Embedded in 82801BA chipset).
  - PIO mode 4
  - Multiword DMA Mode 2
  - Ultra DMA/33, Ultra DMA/66 & Ultra DMA/100 modes
- Plug-and-Play (PnP) feature
- ACPI 1.0 b Compliant Power management and Configuration Support
- □ Software shutdown for Windows 95/98/ME/2000/XP
- Hardware monitor function
- On-board DC-DC converter(VRM 9.2 spec)

#### Multimedia

- **128-bit graphics accelerator installed in the AGP Pro card slot**
- □ Cathode-ray tube(CRT) support
- Liquid crystal display (LCD) support(optional)
- □ An additional AGP card 1.5V slot, supports 1X, 2X and 4X
- □ 3-D quality audio system via onboard audio controller
- D Audio-in/Line-in, Audio-out/Line-out/Headphone-out, Mic-in, and Game/MIDI interface

**NOTE:** The system has dual RJ-11 phone jacks for line and phone on Modem card (option). One microphone jack and one speaker jack on FPIO board.

#### Connectivity

- One AGP and three PCI slots
- USB and PS/2 compatible mouse and keyboard interfaces
- Two high-speed NS 16C550-compatible serial ports
- One multi-mode parallel port
- D Four USB ports (available on front and rear panels) with Plug and Play function
- □ High-speed 56K V9.0 fax/data/voice PCI modem (optional)
- One RJ45 connector supports IEEE 802./802.3u 10Base-T/100Base-TX-compatible network with remote wake-up function

#### Expansion

- □ 3 PCI slots + 3 DIMM slots + 1 AGP slot
- Upgradeable memory and hard disk

#### Human-centric design and ergonomics

- Mini-tower form factor
- Separate computer stand and rubber stands for quick and easy positioning
- Space-saver solution
- Accessible I/O ports
- Smooth and stylish design
- Low emission and low radiation

### Front Panel-Veriron 7200

The computer's front panel consists of the following:

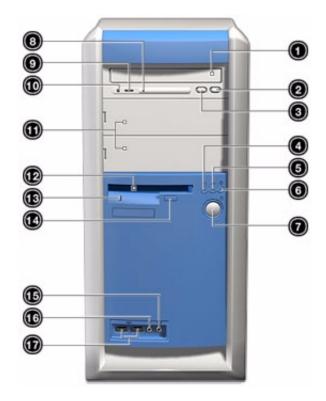

| Label | lcon     | Color | Description                                         |
|-------|----------|-------|-----------------------------------------------------|
| 1     |          |       | CD-ROM/DVD-ROM tray                                 |
| 2     |          |       | Stop/Eject Button                                   |
| 3     |          |       | Skip/Forward Button                                 |
| 4     |          |       | Hard disk drive activity light-emitting diode (LED) |
| 5     | ////>    |       | LAN activity LED                                    |
| 6     | <b>)</b> |       | Power LED                                           |
| 7     |          |       | Power switch                                        |
| 8     |          |       | CD-ROM/DVD-ROM LED                                  |
| 9     |          |       | Volume Control Tuner                                |
| 10    |          |       | CD-ROM/DVD-ROM Headphone/Earphone port              |
| 11    |          |       | 5.25-inch drive bays                                |

| Label | lcon              | Color | Description                |
|-------|-------------------|-------|----------------------------|
| 12    |                   |       | 3.5-inch floppy disk drive |
| 13    |                   |       | Floppy drive LED           |
| 14    |                   |       | Floppy drive eject button  |
| 15    |                   |       | Speaker-out/Line-out port  |
|       | $\mathbf{\Omega}$ |       |                            |
| 16    | Jan Jan           | Pink  | Microphone-in port (front) |
| 17    | ●€⇒               | Black | USB ports                  |

### **Rear Panel-Veriton 7200**

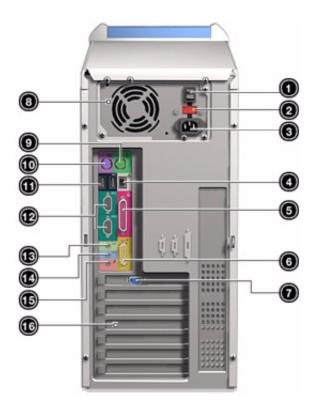

| Label | lcon     | Color    | Description                    |
|-------|----------|----------|--------------------------------|
| 1     |          |          | Power Switch                   |
| 2     |          |          | Voltage Selector Switch (some) |
| 3     |          |          | Power cord socket              |
| 4     |          | White    | Network port                   |
|       |          |          |                                |
| 5     |          | Burgundy | Parallel/printer port          |
|       |          |          |                                |
| 6     |          | Gold     | Game/MIDI port                 |
|       | <b>S</b> |          |                                |
| 7     |          |          | CRT/LCD monitor port*          |
| 8     |          |          | Power supply                   |
| 9     |          | Green    | PS/2 mouse port                |
|       | Ģ        |          |                                |

| Label | lcon       | Color             | Description               |
|-------|------------|-------------------|---------------------------|
| 10    |            | Purple            | PS/2 keyboard port        |
| 111   | ●ᡬᠴᢣ       | Black             | USB ports                 |
| 12    | [0]0]1     | Teal or Turquoise | Serial port               |
| 13    | <br>((-))+ | Lime              | Audio-out/Line-out jack   |
| 14    | (((+)))-   | Light blue        | Audio-in/Line-in jack     |
| 15    | ()<br>()   | Pink              | Microphone-in port (rear) |
| 16    | Jes -      |                   | Expansion slots           |

**NOTE:** \*The CRT monitor port is automatically disabled when an add-on VGA card is installed into the system. Connect the monitor to the VGA port instead.

### System Block Diagram

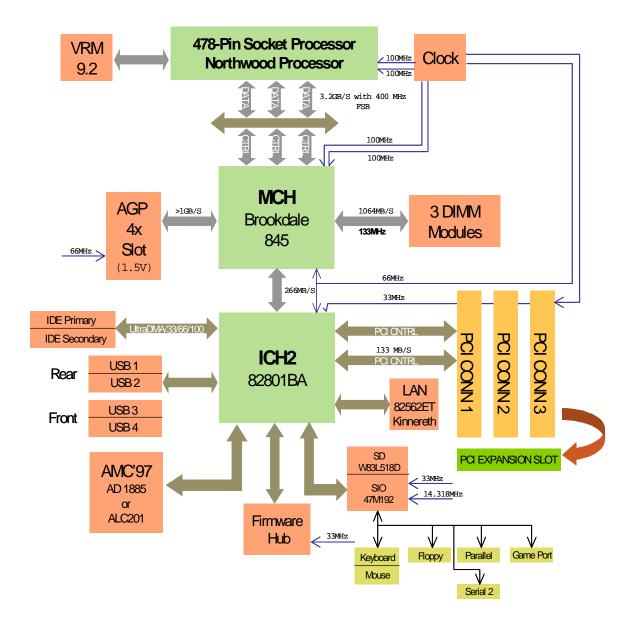

### **Main Board Layout**

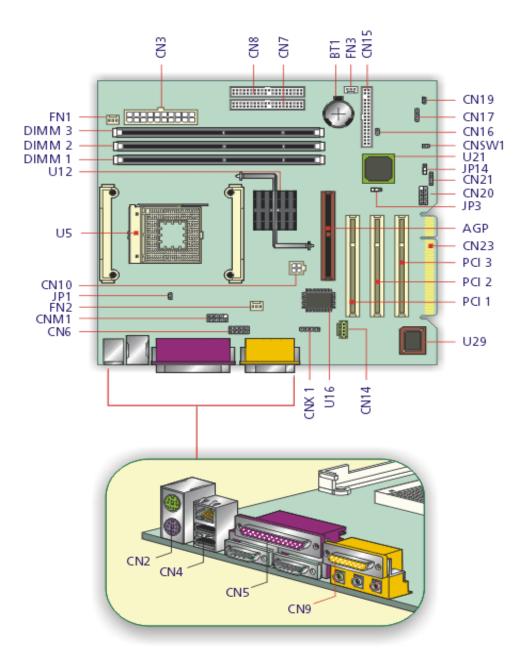

| Label | Component                                                                                 | Label | Component                      |
|-------|-------------------------------------------------------------------------------------------|-------|--------------------------------|
| AGP   | AGP slot                                                                                  | CNM1  | Smart card connector (com2)*   |
| BT1   | Battery                                                                                   | CNSW1 | IDE cold swap pin              |
| CN2   | PS/2 mouse (upper) and keyboard (lower) ports                                             | DIMM1 | Memory slot 1                  |
| CN3   | Power connector                                                                           | DIMM2 | Memory slot 2                  |
| CN4   | Network (upper) and USB (lower) ports                                                     | DIMM3 | Memory slot 3                  |
| CN5   | Parallel port (upper) and serial ports (lower)                                            | FN1   | 3-pin fan SYS connector        |
| CN6   | Memory Stick Connector                                                                    | FN2   | 3-pin fan CPU connector        |
| CN7   | IDE 2 connector                                                                           | FN3   | 3-pin fan SYS connector        |
| CN8   | IDE 1 connector                                                                           | PCI1  | PCI slot 1                     |
| CN9   | Game/MIDI (upper), line-out (left), line-<br>in (middle) and mic-in (right)<br>connectors | PCI2  | PCI slot 2                     |
| CN10  | Power connector (+12V)                                                                    | PCI3  | PCI slot 3                     |
| CN14  | CD-in connector                                                                           | U5    | CPU socket                     |
| CN15  | FDD connector                                                                             | U12   | Intel 845 socket               |
| CN16  | Intrusion connector                                                                       | U16   | SMSC chipset                   |
| CN17  | HDD LED connector                                                                         | U21   | Intel ICH2 chipset             |
| CN19  | Power button                                                                              | U29   | BIOS chipset                   |
| CN20  | Front USB connector                                                                       | JP1   | LAN active LED connector       |
| CN21  | Power/Suspend LED connector                                                               | JP3   | Model Select                   |
| CN23  | EXT PCI slot                                                                              | JP14  | 1-2 Clear CMOS<br>2-3 Normal** |
| CNX1  | Audio FPIO connector                                                                      |       |                                |

NOTE: Shared connection with serial port 2

NOTE: \*\* Default Settings

### Keyboard

The keyboard has full-sized keys that include separate cursor keys, two Windows keys and twelve function keys.

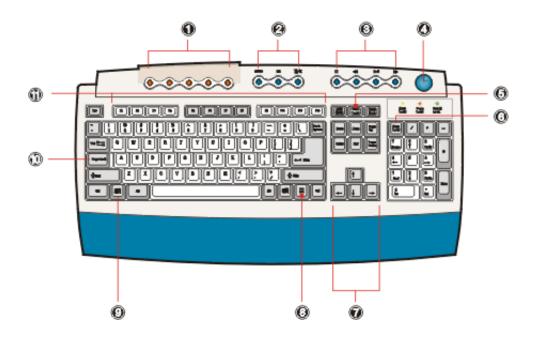

| Icon | Component             | Description                                                                                                    |
|------|-----------------------|----------------------------------------------------------------------------------------------------|
| 1    | Programmable keys     | Help you directly access a URL (Web site) or launch any program, file, or<br>application in your system. The fifth key is set to launch the media player.<br>To configure the settings of each key, right-click on the Magic Keyboard<br>icon located on your Windows desktop.                                                                                                    |
| 2    | Internet/Suspend keys | <ul> <li>Email : launches the email application that came bundled with your system.</li> <li>Web browser WWW : launches the browser application that came bundled with your system.</li> <li>Suspend/Resume 2/z<sup>2</sup> : puts the system to sleep when pressed. To wake up the system press it again.</li> </ul>                                                                                                    |
| 3    | Multimedia keys       | <ul> <li>Allow you to do the following:</li> <li>Play/Pause button   / II : press to start playing the audio track or video file. Press again to pause. </li> <li>Stop Button   : press to stop playing the audio track or video file. </li> <li>Forward Button   : press to skip forward to the next track or file and start playing. </li> <li>Backward button   : press to skip backward to the previous track or file and start playing. </li> </ul> |

| lcon | Component                   | Description                                                                                                    |  |
|------|-----------------------------|----------------------------------------------------------------------------------------------------|--|
| 4    | Volume control/Mute<br>knob | Controls the speaker volume. Turn it clockwise or counterclockwise to adjust the volume. Press it to toggle between mute and sound.                                                                                                    |  |
| 5    | Scroll Lock                 | When activated, the screen moves one line up or down when you press<br>the up arrow or down arrow respectively. Take note that <b>Scroll Lock</b><br>may not work with some applications.                                                                                                    |  |
| 6    | Num Lock                    | When activated, the keypad is set to numeric mode, i.e., the keys function as a calculator (complete with arithmetic operators such as +, -, * and /).                                                                                                    |  |
| 7    | Cursor keys                 | Also called arrow keys, let you move the cursor around the screen. They serve the same function as the arrow keys on the numeric pad when the <b>Num Lock</b> is toggled off.                                                                                                    |  |
| 8    | Application key             | Opens the applications context menu (same function as clicking the right button of the mouse).                                                                                                    |  |
| 9    | Windows logo key            | Start button. Combinations with this key perform special functions, such as:         • Windows + Tab: Activates the next Taskbar button         • Windows + E: Explore My Computer         • Windows + F: Find Document         • Windows + M: Minimize All         • Shift + Windows + M: Undo Minimize All         • Windows + R: Displays Run dialog box |  |
| 10   | Caps lock                   | When activated, all alphabetic characters typed appear in uppercase (same function as pressing <b>SHIFT</b> + <letter>).</letter>                                                                                                    |  |
| 11   | Function keys               | Access most of the computer's controls like screen brightness, volume output and the BIOS utility.                                                                                                    |  |

## Hardware Specifications and Configurations

#### Processor

| ltem                    | Specification                                                               |
|-------------------------|-----------------------------------------------------------------------------|
| Туре                    | Intel® Pentium IV processors with mPGA478 package                           |
| Slot                    | Socket mPGA478                                                              |
| Speed                   | Internal : 1.4~2.4GHz+<br>External: 400MHZ Data Bus Frequency               |
| Minimum operating speed | 0 MHz (If Stop CPU Clock in Sleep State the BIOS Setup is set to Enabled.)  |
| Voltage                 | Processor voltage can be detected by the system without setting any jumper. |

#### BIOS

| ltem                               | Specification                                                                                                |
|------------------------------------|----------------------------------------------------------------------------------------------------|
| BIOS code programmer               | Award                                                                                                    |
| BIOS version                       | V6.0                                                                                                    |
| BIOS ROM type                      | Intel FWH (e.g., SST49LF002A)                                                                                |
| BIOS ROM size                      | 2MB                                                                                                    |
| Support protocol                   | PCI 2.1, APM1.2, DMI 2.00.1, E-IDE, ACPI 1.0, ESCD 1.03, ANSI ATA 3.0, PnP<br>1a, Bootable CD-ROM 1.0, ATAPI |
| Boot from CD-ROM feature           | Yes                                                                                                    |
| Support to LS-120 drive            | No                                                                                                    |
| Support to BIOS boot block feature | Yes                                                                                                    |

NOTE: The BIOS can be overwritten/upgraded using the FLASH utility (AWDFLASH.EXE).

#### **BIOS Hotkey List**

| Hotkey           | Function                                 | Description                                                                           |
|------------------|------------------------------------------|---------------------------------------------------------------------------------------|
| CTRL + ALT + ESC | Enter BIOS Setup Utility                 | Press while the system is booting to enter BIOS Setup Utility.                        |
| ALT + ESC        | Enable hidden page of BIOS Setup Utility | Press in BIOS Setup Utility main menu screen, the Advanced Options menu then appears. |
|                  |                                          | The items on the Advanced Options menu are:                                           |
|                  |                                          | Memory/Cache Options                                                                  |
|                  |                                          | PnP/PCI Options                                                                       |
|                  |                                          | Chips Options                                                                         |

This section has two table lists, system memory specification and the possible combinations of memory module.

#### System Memory

| Item                                            | Specification                                                                                                    |
|-------------------------------------------------|----------------------------------------------------------------------------------------------------|
| Memory socket number                            | 3 sockets (3 banks)                                                                                               |
| Support memory size per socket                  | 64/128/256/512MB                                                                                                  |
| Support maximum memory size                     | 3GB                                                                                                    |
| Support memory type                             | SDRAM                                                                                                    |
| Support memory speed                            | 133MHz(PC133)                                                                                                    |
| Support memory voltage                          | 3.3V                                                                                                    |
| Support memory module package                   | 168 -pin DIMM                                                                                                    |
| Support to parity check feature                 | Yes                                                                                                    |
| Support to Error Correction Code (ECC) feature. | Yes                                                                                                    |
| Memory module combinations                      | You can install memory modules in any combination as long as they match<br>the Memory Combination specifications. |

#### **Memory Combinations**

| DIMM 1 | DIMM 2 | DIMM 3 | TOTAL |
|--------|--------|--------|-------|
| X*     | Y*     | Z*     | 3GB   |
| 64M    | OM     | OM     | 64M   |
| 128M   | OM     | OM     | 128M  |
| 256M   | OM     | OM     | 256M  |
| 64M    | 64M    | OM     | 128M  |
| 128M   | 128M   | 0M     | 256M  |
| 256M   | 256M   | 0M     | 512M  |
| 64M    | 64M    | 64M    | 192M  |
| 128M   | 128M   | 128M   | 384M  |
| 256M   | 256M   | 256M   | 768M  |

#### **Cache Memory**

| Item                                                                                                    | Specification                                    |  |  |
|----------------------------------------------------------------------------------------------------|--------------------------------------------------|--|--|
| First-Level Cache Configurations                                                                                      | First-Level Cache Configurations                 |  |  |
| Cache function control                                                                                                | Enable/Disable by BIOS Setup (Advanced options)  |  |  |
| Second-Level Cache Configurations: Below information is only applicable to system with installed Pentium 4 processor. |                                                  |  |  |
| L2 Cache RAM size                                                                                                    | Pentium IV processor: 256 KB                     |  |  |
| L2 Cache RAM speed                                                                                                    | The same with the processor core clock frequency |  |  |
| L2 Cache function control                                                                                             | Enable/Disable by BIOS Setup                     |  |  |

**NOTE:** \*X, Y, Z: 0~1GB

#### Video Interface

| Item                          | Specification                                                                                |
|-------------------------------|----------------------------------------------------------------------------------------------|
| Video controller resident bus | AGP bus                                                                                      |
| Video interface support       | 1x / 2x / 4x AGP Signaling and 2x / 4x Fast Writes<br>The AGP buffers operate only 1.5V mode |

#### Audio Interface

| ltem                          | Specification                                                            |
|-------------------------------|--------------------------------------------------------------------------|
| Audio controller              | Embedded in Intel 82801BA ICH II                                         |
| Audio controller resident bus | AC'97 link                                                               |
| Audio function control        | Enable/disable by BIOS Setup                                             |
| Mono or stereo                | Stereo                                                                   |
| Resolution                    | 16 bits                                                                  |
| Compatibility                 | AC'97 2.1 compliant                                                      |
|                               | Sound Blaster Pro compatible                                             |
|                               | Mixed digital and analog high performance chip                           |
|                               | Enhanced stereo full duplex operation                                    |
|                               | High performance PCI audio accelerator                                   |
|                               | Full native DOS games compatibility                                      |
|                               | High-Quality ESFM music synthesizer                                      |
|                               | MPU-401(UART mode) interface for wavetable synthesizers and MIDI devices |
|                               | Integrated dual game port                                                |
|                               | Meets PC 97/PC98 and WHQL specifications                                 |
| Music synthesizer             | Yes                                                                      |
| Sampling rate                 | 44.1 KHz                                                                 |
| MPU-401 UART support          | Yes                                                                      |
| Microphone jack               | Supported On audio-I/O board (connects via CN6)                          |
| Headphone jack                | Supported On audio-I/O board (connects via CN6)                          |
| Package                       | QFP64                                                                    |

#### **IDE Interface**

| Item                        | Specification                                                                                            |
|-----------------------------|----------------------------------------------------------------------------------------------------|
| IDE controller              | Embedded in Intel 82801BA ICH II                                                                         |
| IDE controller resident bus | PCI bus                                                                                                  |
| Number of IDE channel       | 2 on-board: 40-pin hard disk drive connector,                                                            |
| Support IDE interface       | E-IDE (up to PIO mode 4 and Ultra DMA/33, Ultra DMA/66 and Ultra DMA/100 mode 2) ANSIS ATA rev.4.0 ATAPI |
| Support bootable CD-ROM     | Yes                                                                                                    |

#### Floppy disk drive Interface

| Item                                      | Specification                               |
|-------------------------------------------|---------------------------------------------|
| Floppy disk drive controller              | Embedded in SMSC LPC 47M192                 |
| Floppy disk drive controller resident bus | LPC                                         |
| Support FDD format                        | 360KB, 720KB, 1.2MB, 1.44MB, 2.88MB; 3-mode |

#### Parallel Port

| Item                                                   | Specification                  |
|--------------------------------------------------------|--------------------------------|
| Parallel port controller                               | Embedded in SMSC LPC 47M192    |
| Parallel port controller resident bus                  | LPC                            |
| Number of parallel ports                               | 1                              |
| Support ECP/EPP                                        | SPP/ECP / EPP 1.7 & 1.9        |
| Connector type                                         | 25-pin D-type female connector |
| Parallel port function control                         | Enable/disable by BIOS Setup   |
| Optional ECP DMA channel<br>(in BIOS Setup)            | DMA channel 1<br>DMA channel 3 |
| Optional parallel port I/O address<br>(via BIOS Setup) | 378h<br>278h                   |
| Optional parallel port IRQ<br>(via BIOS Setup)         | IRQ5<br>IRQ7                   |

#### Serial Port

| Item                                                 | Specification               |
|------------------------------------------------------|-----------------------------|
| Serial port controller                               | Embedded in SMSC LPC 47M192 |
| Serial port controller resident bus                  | LPC                         |
| Number of serial port                                | 2                           |
| Serial ports location                                | COM1, COM 2                 |
| 16550 UART support                                   | Yes                         |
| Connector type                                       | 10-pin connector            |
| Optional serial port I/O address<br>(via BIOS Setup) | 3F8h, 2F8h, 3E8h, 2E8h      |
| Optional serial port IRQ<br>(via BIOS Setup)         | 4, 3                        |

#### Modem

| Item                            | Specification  |
|---------------------------------|----------------|
| Fax modem data baud rate (bps)  | 14.4K bps      |
| Data modem data baud rate (bps) | 56K bps        |
| Voice modem                     | Yes            |
| Modem connector type            | Not Applicable |
| Full duplex                     | Not applicable |

#### USB Port

| Items         | Specifications                          |
|---------------|-----------------------------------------|
| Universal HCI | USB 1.1                                 |
| USB Class     | Support legacy keyboard for legacy mode |

#### Memory Address Map

| Address               | Size      | Function                      |
|-----------------------|-----------|-------------------------------|
| 000000 - 07FFFF       | 512KBytes | Host Memory                   |
| 080000 - 09FFFF       | 128KBytes | Host/PCI Memory               |
| 0A0000 - 0BFFFF       | 128KBytes | PCI/ISA Video Buffer Memory   |
| 0C0000 - 0C7FFF       | 32KBytes  | Video BIOS Memory             |
| 0C8000 - 0DFFFF       | 96KBytes  | ISA Card BIOS & Buffer Memory |
| 0E0000 - 0EFFFF       | 64KBytes  | BIOS Extension Memory         |
|                       |           | Setup and Post Memory         |
|                       |           | PCI Development BIOS          |
| 0F0000 - 0FFFFF       | 64KBytes  | System BIOS Memory            |
| 100000 - UPPER LIMIT  |           | Main Memory                   |
| UPPER LIMIT - 4GBytes |           | PCI Memory                    |

Note : UPPER LIMIT means the maximum size of installed memory.

The Main Memory Maximum size is 768M Bytes.

#### Onboard Device ID & IRQ Map

| Device                     | AD#  | IDSEL | Route Reg. | Mask |
|----------------------------|------|-------|------------|------|
| Intel 845 MCH              | AD11 | 00h   |            |      |
| P2P                        | AD30 | 13h   |            |      |
| (Func.0) ICH2 (LPC)        | AD31 | 14h   |            |      |
| (Func.1) ICH2 (IDE)        | AD31 | 14h   |            |      |
| (Func.2) ICH2 (USB)        | AD31 | 14h   | 68h        | FFh  |
| (Func.3) ICH2 (SMBUS)      | AD31 | 14h   |            |      |
| (Func.5) ICH2 (AC97 Audio) | AD31 | 14h   | 61h        | FFh  |
| PCI Slot 1                 | AD16 | 05h   | 60h        | FFh  |
| PCI Slot 2                 | AD17 | 06h   | 61h        | FFh  |
| PCI Slot 3                 | AD21 | 07h   | 62h        | FFh  |

#### PCI Slot IRQ Routing Map

| PCI INTX# | INTA    | INTB    | INTC    | INTD    |
|-----------|---------|---------|---------|---------|
| PCI 1     | Route 1 | Route 2 | Route 3 | Route 4 |
| PCI 2     | Route 2 | Route 3 | Route 4 | Route 1 |
| PCI 3     | Route 3 | Route 4 | Route 1 | Route 2 |

#### I/O Address Map

| Hex Range | Devices                              |
|-----------|--------------------------------------|
| 000-00F   | DMA Controller-1                     |
| 020-021   | Interrupt Controller-1               |
| 040-043   | System Timer                         |
| 060-060   | Keyboard Controller 8742             |
| 061-061   | System Speaker                       |
| 070-071   | CMOS RAM Address and Real Time Clock |
| 081-08F   | DMA Controller-2                     |
| 0A0-0A1   | Interrupt Controller-2               |
| 0C0-0DF   | DMA Controller-2                     |
| 0F0-0FF   | Math Co-Processor                    |
| 170-177   | Secondary IDE                        |
| 1F0-1F7   | Primary IDE                          |
| 278-27F   | Parallel Printer Port 2              |
| 2F8-2FF   | Serial Asynchronous Port 2           |
| 378-37F   | Parallel Printer Port 1              |
| 3F0-3F5   | Floppy Disk Controller               |
| 3F6-3F6   | Secondary IDE                        |
| 3F7-3F7   | Primary IDE                          |
| 3F8-3FF   | Serial Asynchronous Port 1           |
| 0CF8      | Configuration Address Register       |
| 0CFC      | Configuration Data Register          |
| 778-77A   | Parallel Printer Port 1              |

#### IRQ Assignment Map

| IRQx  | System Devices              | Add-On-Card Devices |
|-------|-----------------------------|---------------------|
| IRQ0  | Timer                       | N (Notes)           |
| IRQ1  | Keyboard                    | N                   |
| IRQ2  | Cascade Interrupt Control   | N                   |
| IRQ3  | Serial Alternate            | Reserved            |
| IRQ4  | Serial Primary              | Reserved            |
| IRQ5  | Parallel Port (Alternate)   | Reserved            |
| IRQ6  | Floppy Diskette             | Reserved            |
| IRQ7  | Parallel Port               | Reserved            |
| IRQ8  | Real Time Clock             | N                   |
| IRQ9  | N                           | Reserved            |
| IRQ10 | N                           | Reserved            |
| IRQ11 | N                           | Reserved            |
| IRQ12 | PS/2 Mouse                  | Reserved            |
| IRQ13 | Math Co-processor Exception | N                   |
| IRQ14 | Fix Diskette                | Reserved            |
| IRQ15 | Fix Diskette                | Reserved            |

NOTE: N - Not be used.

#### DRQ Assignment Map

| DRQx | System Devices  | Add-On-Card Devices |
|------|-----------------|---------------------|
| DRQ0 | N (Notes)       | Reserved            |
| DRQ1 | N               | Reserved            |
| DRQ2 | Floppy Diskette | Ν                   |
| DRQ3 | N               | Reserved            |
| DRQ4 | Cascade         | Ν                   |
| DRQ5 | N               | Reserved            |
| DRQ6 | N               | Reserved            |
| DRQ7 | Ν               | Reserved            |

NOTE: N - Not to be used.

### Main Board Major Chips

| Item                 | Controller                    |
|----------------------|-------------------------------|
| North Bridge         | Intel 82845GMCH               |
| South Bridge         | Intel 82801BA ICH II          |
| Super I/O controller | SMSC LPC47M192                |
| Audio controller     | Built-in Intel 82801 ICH II   |
| LAN controller       | Intel 82562ET                 |
| HDD controller       | Built-in Intel 82801BA ICH II |
| Keyboard controller  | Built-in Intel 82801BA ICH II |
| RTC                  | Built-in Intel 82801BA ICH II |

#### **Environmental Requirements**

| Item                                                                    | Specifications                                                                                                    |
|-------------------------------------------------------------------------|----------------------------------------------------------------------------------------------------|
| Temperature                                                             |                                                                                                    |
| Operating                                                               | +10 to +45°C                                                                                                    |
| Non-operating                                                           | -10 to +60°C                                                                                                    |
| Non-operating                                                           | -20 to +60°C (Storage package)                                                                                                    |
| Humidity                                                                |                                                                                                    |
| Operating                                                               | 20% to 80% RH, non-condensing                                                                                                    |
| Non-operating                                                           | 20% to 80% RH, non-condensing (Unpacked)                                                                                                    |
| Non-operating                                                           | 20% to 80% RH, non-condensing (Storage package)                                                                                                    |
| Vibration                                                               |                                                                                                    |
| Operating:                                                              | 5~16.2 Hz 0.38mm (peak to peak)<br>16.2~250 Hz 0.2G                                                                                                    |
| Sweep rate:<br>Direction:<br>Test cycles:                               | 1 octave/minute<br>X, Y, Z axis<br>2 cycles per axis                                                                                                    |
| Non-operating:<br>(Packed)<br>Sweep rate:<br>Direction:<br>Test cycles: | 5~27.1 Hz         0.6G           27.1~50 Hz         0.4mm (peak to peak)           50~500 Hz         2.0G           0.5 cotave/minute         X, Y, Z axis           4 cycles per axis         4 |

#### **Mechanical Specifications**

| Item                                                       | Specification                  |
|------------------------------------------------------------|--------------------------------|
| Weight<br>One 3.5 FDD and one 3.5 HDD<br>(without packing) | Depends on local configuration |

#### Switching Power Supply 200W

#### A-1 Inpute frequency

| Normal Frequency | Frequency Variation Range |
|------------------|---------------------------|
| 50Hz             | 47Hz to 53Hz              |
| 60Hz             | 57Hz to 63Hz              |

#### A-2 Input voltage

| Nominal Voltage | Variation Range |
|-----------------|-----------------|
| 100 - 120 VRMS  | 90-132 VRMS     |
| 200 - 240 VRMS  | 180-264 VRMS    |

#### A-3 Input current

| Input Current | Measuring Range |
|---------------|-----------------|
| 4A            | 90 -132 VRMS    |
| 3A            | 180 - 264 VRMS  |

- This :4A: includes the oultet supply current: 2A
- Measure at line input 90 VRMS and maximum load condition

| Output Requirements | Regulation | Current Rating(Max) |
|---------------------|------------|---------------------|
| +5V                 | +-5%       | 8A                  |
| +12V                | +-5%       | 8A                  |
| -12V                | +-10%      | 0.3A                |
| +3.3V               | +-5%       | 10A                 |
| -5V                 | +-10%      | 0.2A                |
| +5Vaux              | +-5%       | 3A                  |

NOTE: 1. +5V & +3.3V total power is 80W max .

### **Power Management Functions**

#### **Device Standby Mode**

- Independent power management timer for hard disk drive devices (0-15 minutes, time step=1 minute).
- Hard disk drive goes into Standby mode (for ATA standard interface).
- Disable V-sync to control the VESA DPMS monitor.
- Resume method: device activated (Keyboard for DOS, keyboard & mouse for Windows).
- Resume recovery time: 3-5 sec.

#### **Global Standby Mode**

- Global power management timer (2-120 minutes, time step=10 minute).
- □ Hard disk drive goes into Standby mode (for ATA standard interface).
- Disable H-sync and V-sync signals to control the VESA DPMS monitor.
- Resume recovery time: 7-10 sec.

#### Suspend Mode

- Independent power management timer (2-120 minutes, time step=10 minutes) or pushing external switch button
- CPU goes into SMM.
- CPU asserts STPCLK# and goes into the Stop Grant State.
- LED on the panel turns amber color.
- □ Hard disk drive goes into SLEEP mode (for ATA standard interface).
- Disable H-sync and V-sync signals to control the VESA DPMS monitor.
- **Return to original state by pushing external switch button.**

#### Suspend to RAM

- The system context is maintained in system memory
- Dever is shut to non-critical circuits.
- Memory is retained, and refreshes continually.
- □ All clocks shut except RTC.
- Return to original state by pushing external switch button & "PME" events at ACPI mode.

# **System Utilities**

Most systems are already configured by the manufacturer or the dealer. There is no need to ru Setup when starting the computer unless you get a Run Setup message.

The Setup program loads configuration values into the battery-backed nonvolatile memory called CMOS RAM. This memory area is not part of the system RAM.

**NOTE:** If you repeatedly receive Run Setup messages, the battery may be bad. In this case, the system cannot retain configuration values in CMOS.

Before you run Setup, make sure that you have saved all open files. The system reboots immediately after you exit Setup.

### **Entering Setup**

To enter Setup, press the key combination [TRL + [ALT + [ESC] during the POST (Power-on self-test).

**NOTE:** You must press **CTRL** + **ALT** + **ESC** simultaneously while the system is booting.

The Setup Utility main menu then appears:

| CMOS Setup Utility - Copyright (C) 1984-2001 Award Software                                                                                                    |                                                                                                    |  |  |
|----------------------------------------------------------------------------------------------------|----------------------------------------------------------------------------------------------------|--|--|
| <ul> <li>Product Information</li> <li>Standard CMOS Features</li> <li>Advanced BIOS Features</li> <li>Advanced Chipset Features</li> <li>Integrated Peripherals</li> <li>Power Management Setup</li> <li>PnP/PCI Configurations</li> </ul> | ▶ Frequency Control<br>Load Default Settings<br>Set Supervisor Password<br>Set User Password<br>Save & Exit Setup<br>Exit Without Saving |  |  |
| Esc : Quit<br>F10 : Save & Exit Setup                                                                                                    |                                                                                                    |  |  |
| Product name, System S/N                                                                                                    |                                                                                                    |  |  |

The above screen is the BIOS Utility Basic Level screen. It allows you to view and change only the basic configuration of your system.

The command line at the bottom of the menu tells you how to move within a screen and from one screen to another.

- □ To select an option, move the highlight bar by pressing ↑, ↓, ←, or →, then press
- To change a parameter setting, press reur or reun until the desired setting is found, or press to pop out the screen with available items for selection.
- Press ESC to return to the main menu. If you are already in the main menu, press ESC again to exit Setup.

The parameters on the screens show default values. These values may not be the same as those in your system.

The grayed items on the screens have fixed settings and are not user-configurable.

### **Product Information**

The screen below appears if you select Product Information from the main menu:

The Product Information menu contains general data about the system, such as the product name, serial number, BIOS version, etc. These information is necessary for troubleshooting (maybe required when asking for technical support).

| CMOS Setup Utility - Copyright (C) 1984-2001 Award Software<br>Product Information |                                                   |              |
|------------------------------------------------------------------------------------|---------------------------------------------------|--------------|
| Product Name<br>System S/N                                                         | Veriton<br>000000000000000000000000000000000000   | Item Help    |
| Main Board ID<br>Main Board S/N<br>System BIOS Version<br>SMBIOS Version           | 581M<br>00000000000000000000000000<br>v6.0<br>2.3 | Menu Level → |
| ESC:Exit                                                                           |                                                   |              |

The following table describes the parameters found in this menu:

| Parameter           | Description                                                                                                    |  |
|---------------------|----------------------------------------------------------------------------------------------------|--|
| Product Name        | Displays the model name of your system.                                                                                                    |  |
| System S/N          | Displays your system's serial number.                                                                                                    |  |
| Main Board ID       | Displays the main board's identification number.                                                                                                    |  |
| Main Board S/N      | Displays your main board's serial number.                                                                                                    |  |
| System BIOS Version | Specifies the main version of your BIOS utility.                                                                                                    |  |
| SMBIOS version      | The System Management Interface (SM) BIOS allows you to check your system hardware components without actually opening your system. Hardware checking is done via software during start up. This parameter specifies the version of the SMBIOS utility installed in your system. |  |

### **Standard CMOS Features**

Select "Standard CMOS Features" from the main menu to configure the drives installed in your system.

The following screen shows the Disk Drives menu:

| Date (mm:dd:yy)<br>Time (hh:mm:ss)                                                                                           | Fri, Jun 1 2001<br>13 : 26 : 32   | Item Help                                                  |
|----------------------------------------------------------------------------------------------------|-----------------------------------|------------------------------------------------------------|
| <ul> <li>IDE Primary Master</li> <li>IDE Primary Slave</li> <li>IDE Secondary Master</li> <li>IDE Secondary Slave</li> </ul> | [None]<br>[None]<br>[None]        | Menu Level →<br>Change the day, month,<br>year and century |
| Drive A<br>Drive B                                                                                                    | [1.44M, 3.5 in.]<br>[None]        |                                                            |
| Video<br>Halt On                                                                                                    | [EGA/UGA]<br>[All , But Keyboard] |                                                            |
| Base Memory<br>Extended Memory<br>Total Memory                                                                               | 640K<br>64512K<br>65536K          |                                                            |

The following table describes the parameters found in this menu.

| Parameter            | Description                                                                           | Options                 |
|----------------------|---------------------------------------------------------------------------------------|-------------------------|
| Date                 | Lets you set the date following the weekday-month-day-                                | Weekday: Sun, MonSat    |
|                      | year format                                                                           | Month: Jan, FebDec      |
|                      |                                                                                       | <b>Day</b> : 1 to 31    |
|                      |                                                                                       | Year: 1980 to 2079      |
| Time                 | Lets you set the time following the hour-minute-second                                | Hour: 0 to 23           |
|                      | format                                                                                | Minute: 0 to 59         |
|                      |                                                                                       | Second: 0 to 59         |
| IDE Primary Master   | Lets you configure the hard disk drive connected to the                               | IDE Device Model Number |
|                      | master port of IDE channel 1.                                                         | None                    |
|                      | To enter the IDE Primary Master setup, press ENTER .                                  |                         |
|                      | The IDE CD-ROM is always automatically detected.                                      |                         |
| IDE Primary Slave    | Lets you configure the hard disk drive connected to the                               | IDE Device Model Number |
|                      | slave port of IDE channel 1.                                                          | None                    |
|                      | To enter the IDE Primary Slave setup, press ENTER .                                   |                         |
|                      | The IDE CD-ROM is always automatically detected.                                      |                         |
| IDE Secondary Master | Lets you configure the hard disk drive connected to the master port of IDE channel 2. | IDE Device Model Number |
|                      | To enter the IDE Secondary Master setup, press                                        |                         |
|                      | The IDE CD-ROM is always automatically detected.                                      |                         |
| IDE Secondary Slave  | Lets you configure the hard disk drive connected to the                               | IDE Device Model Number |
|                      | slave port of IDE channel 2.                                                          | None                    |
|                      | To enter the IDE Secondary Slave setup, press                                         |                         |
|                      | The IDE CD-ROM is always automatically detected.                                      |                         |
| Drive A              | Allows you to configure your floppy drive A.                                          | 1.44 MB, 3.5-inch       |
|                      |                                                                                       | None                    |
|                      |                                                                                       | 360 KB, 5.25-inch       |
|                      |                                                                                       | 1.2 MB, 5.25-inch       |
|                      |                                                                                       | 720 KB, 3.5-inch        |
|                      |                                                                                       | 2.88 MB, 3.5-inch       |

| Parameter       | Description                                                                                                    | Options           |
|-----------------|----------------------------------------------------------------------------------------------------|-------------------|
| Drive B         | Allows you to configure your floppy drive B.                                                                                                    | None              |
|                 |                                                                                                    | 360 KB, 5.25-inch |
|                 |                                                                                                    | 1.2 MB, 5.25-inch |
|                 |                                                                                                    | 720 KB, 3.5-inch  |
|                 |                                                                                                    | 1.44 MB, 3.5-inch |
|                 |                                                                                                    | 2.88 MB, 3.5-inch |
| Video           | This item specifies the type of video card in use. The                                                                                                    | EGA/VGA           |
|                 | default setting is VGA/EGA. Since current PCs use                                                                                                    | CGA40             |
|                 | VGA only, this function is almost useless and may be                                                                                                    | CGA80             |
|                 | disregarded in the future.                                                                                                    | Mono              |
| Halt On         | This parameter enables you to control the system stops                                                                                                    | All Errors        |
|                 | in case of Power-on self-test (POST) errors.                                                                                                    | No Errors         |
|                 |                                                                                                    | All, But Keyboard |
|                 |                                                                                                    | All, But Diskette |
|                 |                                                                                                    | All, But Disk/Key |
| Base Memory     | Refers to the portion of memory that is available to<br>standard DOS programs. DOS systems have an<br>address space of 1 MB, but the top 384 KB (called high<br>memory) is reserved for system use. This leaves 640<br>KB of conventional memory. Everything above 1 MB is<br>either extended or expanded memory.                                               |                   |
| Extended Memory | Memory above and beyond the standard 1 MB<br>(megabyte) of base memory that DOS supports.<br>Extended memory is only available in PCs with an Intel<br>80286 or later microprocessor. Extended memory is not<br>configured in any special manner and is therefore<br>unavailable to most DOS programs. However, MS<br>Windows and OS/2 can use extended memory. |                   |
| Total Memory    | Total base, and extended memory, and I/O ROM 384KB available to the system.                                                                                                    |                   |

### IDE Primary Master/Slave and IDE Secondary Master/Slave Setup

The following screen appears if you select any of the IDE drive parameters:

The following table describes the parameters found in this menu.

| IDE HDD Auto-Detection            | [Press Enter]    | Item Help                           |
|-----------------------------------|------------------|-------------------------------------|
| IDE Primary Master<br>Access Mode | [Auto]<br>[Auto] | Menu Level →><br>To auto-detect the |
| Capacity                          | 0 MB             | HDD's size, head o<br>this channel  |
| Cylinder<br>Head<br>Precomp       | 0                |                                     |
| Landing Zone<br>Sector            | Ø                |                                     |
|                                   |                  |                                     |
|                                   |                  |                                     |
|                                   |                  |                                     |

| Parameter                  | Description                                         | Options     |
|----------------------------|-----------------------------------------------------|-------------|
| IDE HDD Auto-<br>Detection | Auto-detects your hard disk drive.                  | Press Enter |
| IDE Primary Master         | Displays the device type                            | Auto        |
|                            |                                                     | None        |
|                            |                                                     | Manual      |
| Access Mode                | Selects the HDD access mode                         | Auto        |
|                            |                                                     | Large       |
|                            |                                                     | LBA         |
|                            |                                                     | CHS         |
| Capacity                   | Shows the size of your hard disk in MB.             | xxxxx MB    |
| Cylinder                   | Shows your hard disk's number of cylinders.         | 0 to 65535  |
| Head                       | Shows your hard disk's number of heads              | 0 to 255    |
| Precomp                    | Selects the Precomp number for old HDD parking      | 0 to 65535  |
| Landing Zone               | Selects the Landing Zone number for old HDD parking | 0 to 65535  |
| Sector                     | Shows your hard disk's number of sectors            | 0 to 255    |

### **Advanced BIOS Features**

The following screen shows the Advanced BIOS Features.

| Virus Warning<br>Quick Power On Self Test<br>Slient Boot<br>Configuration Table<br>≻ Hard Disk Boot Priority<br>First Boot Device<br>Sccond_Boot_Device | [Disabled]<br>[Enabled]<br>[Enabled]<br>[Disabled]<br>[Press Enter]<br>[CDROM]<br>[Floppy] | Î | Item Help<br>Menu Level →<br>Allows you to choose<br>the UIRUS warning<br>feature for IDE Hard                                                                                             |
|----------------------------------------------------------------------------------------------------|--------------------------------------------------------------------------------------------|---|----------------------------------------------------------------------------------------------------|
| Third Boot Device<br>Boot Other Device<br>Security Option                                                                                               | [Hard Disk]<br>[Enabled]<br>[Setup]                                                        |   | Disk boot sector<br>protection. If this<br>function is enabled<br>and someone attempt to<br>write data into this<br>area , BIOS will show<br>a warning message on<br>screen and alarm beep |

The following table describes each Advanced BIOS Features parameter. Settings in boldface are the default and suggested settings.

| Parameter                | Description                                                                                                    | Options                                                                                               |
|--------------------------|----------------------------------------------------------------------------------------------------|----------------------------------------------------------------------------------------------------|
| Virus Warning            | Allows you to choose the Virus warning feature for<br>the IDE hard disk boot sector protection. If this<br>function is enabled and someone attempts to write<br>data into this area, BIOS will show a warning<br>message on screen and alarm beep. | Disabled<br>Enabled                                                                                   |
| Quick Power On Self Test | This parameter speeds up POST by skipping some items that are normally checked.                                                                                                    | Enabled<br>Disabled                                                                                   |
| Silent Boot              | This item is used to decide if the system logo displays when the system boots up.                                                                                                    | Enabled<br>Disabled                                                                                   |
| Configuration Table      | Displays preboot system configuration table when enabled.                                                                                                    | Disabled<br>Enabled                                                                                   |
| Hard Disk Boot Priority  | Select Hard Disk Boot Device Priority                                                                                                    | Press Enter<br>Show Hard Disk Model                                                                   |
| First Boot Device        | This parameter allows you to specify the system boot up search sequence.                                                                                                    | <b>CD-ROM</b> , Floppy, LS120, Hard<br>Disk, ZIP100, LAN (on board<br>LAN Boot from LAN),<br>Disabled |
| Second Boot Device       | This parameter allows you to specify the system boot up search sequence.                                                                                                    | Flopp, LS120, Hard Disk,<br>CD-ROM, ZIP100, LAN (on<br>board LAN Boot from LAN),<br>Disabled          |
| Third Boot Device        | This parameter allows you to specify the system boot up search sequence.                                                                                                    | Hard Disk, Floppy, LS120,<br>CD-ROM, ZIP100, LAN (on<br>board LAN Boot from LAN),<br>Disabled         |
| Boot Other Device        | This parameter allows you to specify the system boot up search sequence.                                                                                                    | Enabled<br>Disabled                                                                                   |

| Parameter       | Description                                                                                                    | Options                |
|-----------------|----------------------------------------------------------------------------------------------------|------------------------|
| Security Option | The Setup option limits access only to BIOS setup.         To disable the security option, select Password         Setting from the main menu, don't type anything         and just press         Immediate         The System option limits access to both the         System boot and BIOS setup. A prompt asking you         to enter your password appears on the screen         every time you boot the system. | <b>Setup</b><br>System |

# **Advanced Chipset Features**

The following screen shows the Advanced Chipset Features.

| lemory Hole At 15M-16M<br>IGP Aperture Size (MB) | [Disabled]<br>[64] | Item Help    |  |
|--------------------------------------------------|--------------------|--------------|--|
| IOF NPERLUFE SIZE (MD)                           | [04]               | Menu Level → |  |
|                                                  |                    |              |  |
|                                                  |                    |              |  |
|                                                  |                    |              |  |
|                                                  |                    |              |  |

The following table describes each Advanced Chipset Features parameter. Settings in boldface are the default and suggested settings.

| Parameter              | Description                                                                                                    | Options                               |
|------------------------|----------------------------------------------------------------------------------------------------|---------------------------------------|
|                        | This option lets you reserve system memory area<br>for special ISA cards. The chipset accesses code/<br>data of these areas from the ISA bus directly.<br>Normally, these areas are reserved for memory<br>mapped I/O cards. | Disabled<br>Enabled                   |
| AGP Aperture Size (MB) | This item lets you determine the effective size of the AGP Graphic Aperture.                                                                                                    | <b>64</b> , 4, 8, 16, 32, 128 and 256 |

# **Integrated Peripherals**

| On-Chip Secondary PCI IDE [Enabled]<br>IDE Primary Master PIO [Auto]<br>IDE Primary Slave PIO [Auto]<br>IDE Secondary Master PIO [Auto]<br>IDE Secondary Master UDMA [Auto]<br>IDE Primary Master UDMA [Auto]<br>IDE Primary Master UDMA [Auto]<br>IDE Secondary Master UDMA [Auto]      | Menu Level → |
|----------------------------------------------------------------------------------------------------|--------------|
| IDE Secondary Slave UDMA [Auto]<br>USB Controller [Enabled]<br>USB Keyboard Support [Enabled]<br>USB Keyboard Support [Enabled]<br>Init Display First [AGP]<br>AC97 Audio [Auto]<br>IDE HDD Block Mode [Enabled]<br>Onboard FDC Controller [Enabled]<br>Onboard Serial Port 2 [2F8/IR03] |              |

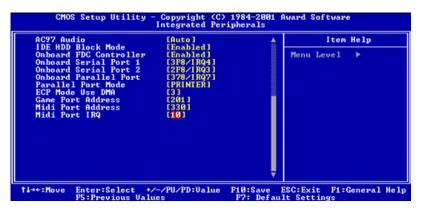

The following table describes each Integrated Peripherals parameter. Settings in boldface are the default and suggested settings.

| Parameter                                                                                                    | Description                                                                                                    | Options                                      |
|----------------------------------------------------------------------------------------------------|----------------------------------------------------------------------------------------------------|----------------------------------------------|
| On-Chip Primary PCI IDE<br>On-Chip Secondary PCI IDE                                                                         | These parameters let you enable or disable the IDE devices connected to the primary and secondary IDE connectors.                                                                                                    | Enabled<br>Disabled                          |
| IDE Primary Master PIO<br>IDE Primary Slave PIO<br>IDE Secondary Master PIO<br>IDE Secondary Slave PIO                       | Setting these items to Auto activates the HDD speed<br>auto-detect function. The PIO mode specifies the data<br>transfer rate of the HDD. For example, mode 0 data<br>transfer rate is 3.3 MB/s, mode 1 is 5.2 MB/s, mode 2 is<br>8.3 MB/s, mode 3 is 11.1 MB/s and mode 4 is 16.6 MB/s.<br>If your hard disk performance becomes unstable, you<br>may manually try the slower mode.<br><b>Caution:</b> It is recommended that you connect the first<br>IDE device of each channel to the endmost<br>connector of the IDE cable. | Auto<br>Mode 1<br>Mode 2<br>Mode 3<br>Mode 4 |
| IDE Primary Master UDMA<br>IDE Primary Slave UDMA<br>IDE Secondary Master UDMA<br>IDE Secondary Slave UDMA<br>USB controller | These items allow you to set the Ultra DMA/33/66/100<br>mode supported by the hard disk drive connected to your<br>primary and secondary IDE connectors.<br>This item is used to enable or disable the On-chip USB.                                                                                                    | Auto<br>Disabled<br>Enabled                  |
|                                                                                                    |                                                                                                    | Disabled                                     |

| Parameter              | Description                                                                                                    | Options                                                                    |
|------------------------|----------------------------------------------------------------------------------------------------|----------------------------------------------------------------------------|
| USB Keyboard Support   | This item lets you enable or disable the USB keyboard<br>driver within the onboard BIOS. The keyboard drive<br>simulates legacy keyboard command and lets you use a<br>USB keyboard during POST or after boot if you don't<br>have a USB driver in the operating system. | Enabled<br>Disabled                                                        |
| USB Mouse Support      | This item lets you enable or disable the USB mouse<br>driver within the onboard BIOS. The mouse drive<br>simulates legacy mouse command and lets you use a<br>USB mouse during POST or after boot if you don't have<br>a USB driver in the operating system.             | Enabled<br>Disabled                                                        |
| Init Display First     | If you installed a PCI VGA card and an AGP card at the same time, this item lets you decide which one is the initial display card.                                                                                                    | AGP<br>PCI                                                                 |
| AC97 Audio             | Enabling the on-die AC97 Audio if no add-on PCI Audio device.                                                                                                    | Auto<br>Disabled                                                           |
| IDE HDD Block Mode     | This feature enhances disk performance by allowing<br>multisector data transfers and eliminates the interrupt<br>handling time for each sector. Most IDE drives, except<br>with old designs, can support this feature.                                                   | Enabled<br>Disabled                                                        |
| Onboard FDC Controller | Setting this parameter to Enabled allows you to connect<br>your floppy disk drives to the onboard floppy disk<br>connector instead of a separate controller card. Change<br>the setting to Disabled if you want to use a separate<br>controller card.                    | Enabled<br>Disabled                                                        |
| Onboard Serial Port 1  | This item allows you to assign an address and interrupt for the board serial port.                                                                                                    | 3F8/ IRQ4<br>Auto<br>2F8/ IRQ3<br>3E8/ IRQ4<br>2E8/ IRQ3<br>Disabled       |
| Onboard Serial Port 2  | This item allows you to assign an address and interrupt for the board serial port.                                                                                                    | 2F8/ IRQ3<br>Auto<br>3F8/ IRQ4<br>3E8/ IRQ4<br>2E8/ IRQ3<br>Disabled       |
| Onboard Parallel Port  | This item controls the onboard parallel port address and interrupt.<br><b>NOTE:</b> If you are using an I/O card with a parallel port, make sure that the addresses and IRQs do not conflict.                                                                            | <b>378/ IRQ7</b><br>3BC/ IRQ7<br>278/ IRQ7<br>Disabled                     |
| Parallel Port Mode     | IBM PC/AT and PS/2 compatible bi-directional parallel<br>port.<br>Enhanced Parallel Port (EPP)-compatible with EPP1.7<br>and EPP 1.9.<br>Extended Capabilities Port (ECP) Specification by<br>Microsoft and HP.<br>IEEE 1284 compliant                                   | Printer<br>Show<br>SPP<br>PP1.9+ECP<br>Printer<br>EPP1.7+SPP<br>EPP!.7+ECP |
| ECP Mode Use DMA       | Selects the ECP Mode DMA Channel.                                                                                                    | 3<br>1                                                                     |
| Game Port Address      | Selects the Game Port Address.                                                                                                    | 201<br>209<br>Disabled                                                     |

| Parameter         | Description                    | Options  |
|-------------------|--------------------------------|----------|
| Midi Port Address | Selects the Midi Port Address. | 330      |
|                   |                                | 300      |
|                   |                                | Disabled |
| Midi Port IRQ     | Selects the Midi Port IRQ.     | 10       |
|                   |                                | 5        |

## **Power Management Setup**

The Power Management menu lets you configure the system power-management feature. It works only in APM mode.

**IMPORTANT:** If an ACPI-aware operating system such as Windows 98 or Windows 2000 is installed in ACPI mode, the operating system will use the ACPI interfaces. Then the settings in Power Management page is non-effective.

The following screen shows the Power Management parameters and their default settings:

| CMOS Setup Utility                                                                                                    | - Copyright (C) 1984-2001<br>Power Management Setup                                                                                        | Award Software                          |
|----------------------------------------------------------------------------------------------------|----------------------------------------------------------------------------------------------------|-----------------------------------------|
| Power Management<br>Suspend Mode<br>HDD Power Down<br>Soft-Off by PWR-BTTN<br>Wake-Up by PCI card<br>Power On by Ring<br>USB KB Wake-Up From S3<br>PWRON After PWR-Fail<br>Resume by Alarm<br>× Date(of Month) Alarm<br>× Time(hhimmiss) Alarm | [User Define] ▲<br>[Disabled]<br>[Disabled]<br>[Delay 4 Sec.]<br>[Disabled]<br>[Enabled]<br>[Former-Sts]<br>[Disabled]<br>0<br>0 0 : 0 : 0 | Item Help<br>Menu Level →               |
| †↓++:Move Enter:Select<br>F5:Previous Va                                                                                                    |                                                                                                    | ESC:Exit F1:General Help<br>lt Settings |

The following table describes the parameters found in this menu.

| Parameter                                                          | Description                                                                                                    | Options                                                                                                    |
|--------------------------------------------------------------------|----------------------------------------------------------------------------------------------------|----------------------------------------------------------------------------------------------------|
| Power Management                                                   | This function allows you to set the default                                                                                                    | User Define                                                                                                    |
| (Function Enabled in APM Mode)                                     | parameters for power-saving modes. Set it to<br>Disable to turn off the power management<br>function. Set it to User Define to choose your<br>own parameters. See the Power Management<br>Mode Table.                                                                                                    | Max Saving<br>Min Saving<br>Disabled                                                                                         |
| Suspend Mode<br>(Function Enabled in APM Mode)                     | This item lets you set the period of time after<br>which the system enters into Suspend mode.<br>The Suspend mode can be Power On<br>Suspend or Suspend to Hard Drive, and it is<br>selected in the "Suspend Mode Option".                                                                                                    | <b>Disabled</b> , 1 min., 2 min., 4 min.,<br>8 min., 12 min., 20 min., 30 min.,<br>40 min., and 1 Hour                       |
| HDD Power Down<br>(Function Enabled in APM Mode)                   | This option lets you specify the IDE HDD idle<br>time before the device enters the power down<br>state. This item is independent from the power<br>states previously described in this section<br>(Standby and Suspend).                                                                                                    | <b>Disabled</b><br>1 min<br>15 min                                                                                           |
| Soft-Off by PWR-BTTN<br>(Function Enabled in ACPI and<br>APM Mode) | This is a specification of ACPI and supported<br>by hardware. When Delay 4 sec. is selected,<br>the soft power switch on the front panel can be<br>used to control power On, Suspend and Off. If<br>the switch is pressed less than 4 sec. during<br>power On, the system will go into Suspend<br>mode. If the switch is pressed longer than 4<br>sec, the system will be turned Off. The other<br>setting is Instant-Off, where the soft power<br>switch is only used to control On and Off, there<br>is no need to press 4 sec, and there is no<br>Suspend. | Delay 4 sec.<br>Instant-Off                                                                                                  |
| Wake-Up by PCI Card<br>(Function Enabled in ACPI and<br>APM Mode)  | Use PCI PME# Wake-Up system . PCI must meet PCI 2.2 specification.                                                                                                    | Disabled<br>Enabled                                                                                                    |
| Power-On by Ring<br>(Function Enabled in ACPI and<br>APM Mode)     | When Enabled, any fax/ modem activity wakes up the system from suspend mode.                                                                                                    | Disabled<br>Enabled                                                                                                    |
| USB KB Wake-up from S3<br>(Function Enabled in ACPI mode)          | When enabled, any USB keyboard activity<br>wakes up the system from S3 (STR, Suspend<br>to RAM) mode.                                                                                                    | Enabled<br>Disabled                                                                                                    |
| PWRON After PWR-Fail<br>(Function Enabled in ACPI and<br>APM Mode) | Use this option to determine the manner by<br>which the system will power on after a powe<br>failure.<br>Former Sts (former status) - System would<br>return to its former running state prior to the<br>power failure.<br>On - System would be on full on state upon                                                                                                    | Former-Sts<br>On<br>Off                                                                                                    |
|                                                                    | resuming from power failure.<br>Off - System would remain off.                                                                                                    |                                                                                                    |
| Resume by Alarm<br>(Function Enabled in ACPI and<br>APM Mode)      | Use this option to set the date and time for your computer to boot up.<br>Date (of month) Alarm* - Indicate month when system will boot up. Set it to 0 if you want to boot everyday.                                                                                                    | Disabled<br>Enabled<br>* Set Resume by Alarm to<br>Enabled, then press ENTER to<br>show the range of Date and Time<br>Alarm. |
|                                                                    | Time (hh:mm:ss) Alarm* - Indicate the hour,<br>minute and second when system will boot up.                                                                                                    |                                                                                                    |

NOTE: In ACPI mode: Valid-S5 and S4. In APM mode: Valid- shutdown

#### Power Management Mode Table

| Mode       | Doze   | Standby | Suspend | HDD Power Down |
|------------|--------|---------|---------|----------------|
| Max Saving | 1 hour | 1 hour  | 1 hour  | 15 min         |
| Min Saving | 1 min  | 1 min   | 1 min   | 1 min          |

# **PnP/PCI** Configurations

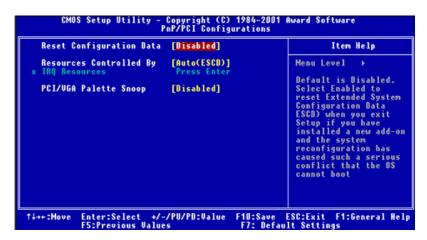

The table below describes each PnP/PCI configuration parameter. Settings in boldface are the default and suggested settings.

| Parameter                          | Description                                                                                                    | Options               |
|------------------------------------|----------------------------------------------------------------------------------------------------|-----------------------|
| Reset Configuration Data           | Select Enabled to reset Extended System<br>Configuration Data (ESCD) when you exit Setup<br>if you have installed a new add-on and the<br>system configuration has caused such a serious<br>conflict that the OS cannot boot. | Disabled<br>Enabled   |
| Resources Controlled By            | Setting this option to Manual allows you to<br>individually assign the IRQs and DMAs to the<br>ISA and PCI devices. Set this to Auto to enable<br>the auto-configuration function.                                            | Auto (ESCD)<br>Manual |
| IRQ Resources                      | If your ISA card is not PnP compatible and                                                                                                    | PCI/ISA PnP           |
| IRQ 3 (COM2)                       | requires a special IRQ to support its function, set                                                                                                    | Legacy ISA            |
| IRQ 4 (COM1)                       | the selected IRQ to Legacy ISA. This setting informs the PnP BIOS to reserve the selected                                                                                                    |                       |
| IRQ 5 (Network/Sound or<br>Others) | IRQ for the installed legacy ISA card. The default is PCI/ISA PnP. Take note that PCI cards are                                                                                                    |                       |
| IRQ 7 (Printer or Others)          | always PnP compatible (except old PCI IDE                                                                                                    |                       |
| IRQ 9 (Video or Others)            | cards).                                                                                                    |                       |
| IRQ 10 (SCSI or Others)            |                                                                                                    |                       |
| IRQ 11 (SCSI or Others)            |                                                                                                    |                       |
| IRQ 12 (PS/2 Mouse)                |                                                                                                    |                       |
| IRQ 14 (IDE1)                      |                                                                                                    |                       |
| IRQ15 (IDE2)                       |                                                                                                    |                       |

| Parameter             | Description                                                                                                    | Options             |
|-----------------------|----------------------------------------------------------------------------------------------------|---------------------|
| PCI/VGA Palette Snoop | This parameter permits you to use the palette<br>snooping feature if you installed more than one<br>VGA card in the system. The PVI/VGA palette<br>snoop function allows the control palette register<br>(CPR) to manage and update the VGA RAMDAC<br>(Digital Analog Converter, a color data storage)<br>of each VGA card installed in the system. The<br>snooping process lets the CPR send a signal to<br>all the VGA cards so that they can update their<br>individual RAMDACs. The signal goes through<br>the cards continuously until all RAMDAC data<br>has been updated. This allows the display of<br>multiple images on the screen. | Disabled<br>Enabled |
|                       | <b>NOTE:</b> Some VGA cards have required settings for this feature. Check your VGA card manual before setting this parameter.                                                                                                    |                     |

# **Frequency Control**

| Processor<br>Processor Speed       | Intel Pentium 4         | Item Help                               |
|------------------------------------|-------------------------|-----------------------------------------|
|                                    | 1.5 GHz                 | Henu Level →                            |
| -:Move Enter:Select<br>F5:Previous | +/-/PU/PD:Value F1D:Sav | ve ESC:Exit F1:Genera<br>fault Settings |

The following table describes the parameters found in this menu.

| Parameter       | Description                                                 |  |
|-----------------|-------------------------------------------------------------|--|
| Processor       | Indicates the type of processor installed in your computer. |  |
| Processor Speed | Indicates the processor speed.                              |  |

# **System Security**

The Setup program has a number of security features to prevent unauthorized access to the system and its data.

#### **Supervisor Password**

To set a password:

- 1. At the prompt, type your password. Your password can be up to 8 alphanumeric characters. When you type the characters, they appear as asterisks on the password screen box.
- 2. After typing the password, press ENTER .
- 3. At the next prompt, re-type your password and press again to confirm the new password. After the password entry, the screen automatically reverts to the main screen.

| CHOS Setup Utility - Copyright (                                                                                                    | (C) 1984-2001 Award Software                                                                                                    |  |
|----------------------------------------------------------------------------------------------------|----------------------------------------------------------------------------------------------------|--|
| <ul> <li>Product Information</li> <li>Standard CHOS Features</li> <li>Advanced BIOS Features</li> <li>Advanced Chipset Features</li> <li>Integrated Peripherals</li> <li>Power Management Se</li> <li>PnP/PCI Configurati</li> </ul> | <ul> <li>Frequency Control</li> <li>Load Default Settings</li> <li>Set Supervisor Password</li> <li>Set User Password</li> <li>Save &amp; Exit Setup</li> <li>ut Saving</li> </ul> |  |
| Esc : Quit<br>F10 : Save & Exit Setup<br>Change/Set/Disable Password                                                                                                    |                                                                                                    |  |
| Change/Set/Disdule Fassword                                                                                                    |                                                                                                    |  |

To disable the password, press even when prompted to enter the password. The screen displays a message confirming that the password has been disabled.

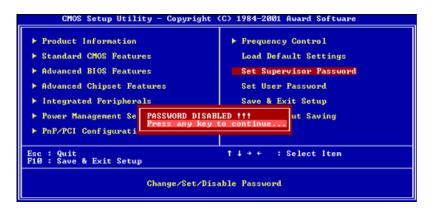

### **User Password**

To set a password:

- 1. At the prompt, type your password. Your password can be up to 8 alphanumeric characters. When you type the characters, they appear as asterisks on the password screen box.
- 2. After typing the password, press ENTER .
- 3. At the next prompt, re-type your password and press again to confirm the new password. After the password entry, the screen automatically reverts to the main screen.

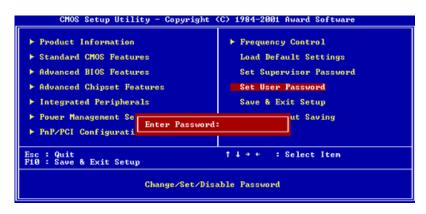

To disable the password, press when prompted to enter the password. The screen displays a message confirming that the password has been disabled.

| CMOS Setup Utility - Copyright (C) 1984-2001 Award Software                                                                                                    |  |  |  |
|----------------------------------------------------------------------------------------------------|--|--|--|
| <ul> <li>Froduct Information</li> <li>Standard CMOS Features</li> <li>Advanced BIOS Features</li> <li>Advanced Chipset Features</li> <li>Integrated Peripherals</li> <li>Power Management Se PASSWORD DISAB</li> </ul> |  |  |  |
| ▶ PnP/PCI Configurati                                                                                                    |  |  |  |
| Esc : Quit<br>F10 : Save & Exit Setup                                                                                                    |  |  |  |
| Change/Set/Disable Password                                                                                                    |  |  |  |

### **Bypassing the Password**

If you forgot your password, you can bypass the password security feature thru hardware configuration.

#### **RTC Battery**

Follow these steps to bypass the password:

- 1. Turn off and unplug the system.
- 2. Open the system housing. Take off battery and short it.
- 3. Place on RTC battery, reboot the system and enter setup menu, to load default setting.

#### **Clear CMO**

Follow these steps to bypass the password:

- 1. Reset CMOS, by adjusting JP7 to 1-2
- 2. Reboot the system.
- 3. Adjust the JP7 back to 2-3

NOTE: Please refer to the followin

#### JP3: Model Select

| JP3 | Model Select |  |
|-----|--------------|--|
| 1-2 | Veriton      |  |
| 2-3 | Extensa      |  |

#### JP7: Clear CMOS

| JP7 | CMOS Check |
|-----|------------|
| 1-2 | Clear CMOS |
| 2-2 | Normal     |

# Load Default Settings

You need to reload the BIOS default settings every time you make changes to your system hardware configuration (such as memory size, CPU type, hard disk type, etc.); otherwise, BIOS will keep the previous CMOS settings. Selecting this option displays the following dialog box:

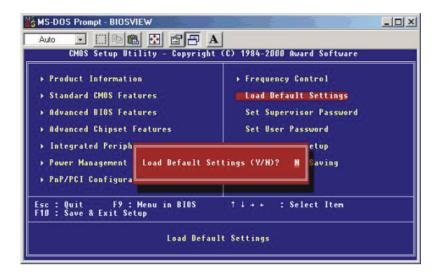

Choosing **Yes** enables BIOS to automatically detect the hardware changes that you have made in your system. This option also allows you to restore the default settings.

Choosing No returns you to the main menu without loading the default settings.

# **Exiting Setup**

To exit the BIOS utility, simply press **ESC**. The following dialog box appears:

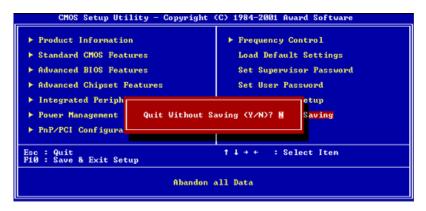

Select Yes to exit Setup. Select No to return to the main menu.

If you have made changes in the parameter settings, you will be asked if you want to keep the changes made to the BIOS. Select **Yes** to save your changes before you exit Setup. Select **No** to discard all changes and exit Setup.

# **Advanced Options**

**NOTE:** The Advanced Options menu is available only when you press **ALT** + **F** in the main menu. The "Advanced Options" menu allows you to configure the system memory and PCI device settings. The following screen shows the Advanced Options parameter:

| CMOS Setup Utility - Copyright (C) 1984-2001 Award Software                                                                                                    |                                                                                                    |  |
|----------------------------------------------------------------------------------------------------|----------------------------------------------------------------------------------------------------|--|
| <ul> <li>Product Information</li> <li>Standard CMOS Features</li> <li>Advanced BIOS Features</li> <li>Advanced Chipset Features</li> <li>Integrated Peripherals</li> <li>Power Management Setup</li> <li>PnP/PCI Configurations</li> </ul> | <ul> <li>PC Health Status</li> <li>Frequency Control</li> <li>Load Default Settings</li> <li>Set Supervisor Password</li> <li>Set User Password</li> <li>Save &amp; Exit Setup</li> <li>Exit Without Saving</li> </ul> |  |
| Esc : Quit F9 : Menu in BIOS †↓→+ : Select Item<br>FLO : Save & Exit Setup                                                                                                    |                                                                                                    |  |
| Display CPU/System Temperature, Fan speed                                                                                                    |                                                                                                    |  |

**CAUTION:** Do not change any settings in the Advanced Options menu if you are not a qualified technician to avoid damaging the system.

#### **Product Information**

Selecting "Product Information" from the Advanced Options menu displays the following secreen:

This menu lets you configure the system memory.

| Product Name                                                                                                    | Veriton                                                                                       | Item Help    |
|----------------------------------------------------------------------------------------------------|-----------------------------------------------------------------------------------------------|--------------|
| System S/N<br>Main Board ID<br>Main Board S/N<br>System BIOS Version<br>SMBIOS Version<br>System BIOS ID<br>BIOS Release Date | 0000000000000000000000<br>381M<br>0000000000000000000000000<br>V6.0<br>R01-CD<br>H0M DD, YYYY | Menu Level → |

The following table describes the parameters found in this sub-menu

| Parameter         | Description               |
|-------------------|---------------------------|
| System BIOS ID    | R01-C0. BIOS real version |
| BIOS release date | BIOS release date         |

### **Advanced BIOS Features**

Selecting "Advanced BIOS Features" from the Advanced Options menu displays the following screen:

| Virus Warning                                                                                                    | [Disabled]                                                                                                    | A Item Help                                                                                                    |
|----------------------------------------------------------------------------------------------------|----------------------------------------------------------------------------------------------------|----------------------------------------------------------------------------------------------------|
| CPU L1 & L2 Cache<br>Quick Power on Self Test<br>Slient Boot<br>configuration Table<br>+ Hand Disk Boot Priority<br>First Boot Device<br>Second Boot Device<br>Sout Other Device<br>Swap Floppy Drive<br>Boot Up Num.ock Status<br>Gate A20 Option<br>Typenatic Rate Setting<br>X Typenatic Rate (Chars/Sec)<br>X Typenatic Delay (Hsec)<br>Security Option<br>APIC Mode | [Enabled]<br>[Enabled]<br>[Disabled]<br>[Press Enter]<br>[CDRGM]<br>[Floppy]<br>[Hard Disk]<br>[Enabled]<br>[Disabled]<br>[Disabled]<br>[Disabled]<br>[On]<br>[Fast]<br>[Disabled]<br>[Setup] | Henu Level  Allows you to choose<br>the VIRUS warning<br>feature for IDE Nard<br>Disk boot sector<br>protection. If this<br>function is enabled<br>and someone attempt<br>write data into this<br>area, BIOS will sh<br>a warning message on<br>screen and alarm bee |

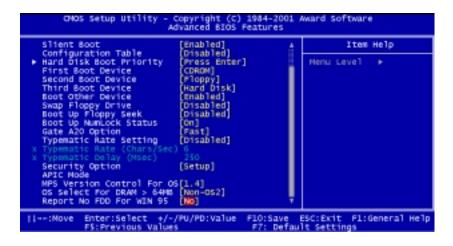

The following table describes the parameters found in the sub- menu. Settings in boldface are the default and suggested settings

| Parameter              | Description                                                                                                    | Options           |
|------------------------|----------------------------------------------------------------------------------------------------|-------------------|
| CPU L1 & L2 Cache      | CPU L1 & L2 cache enabled                                                                                                    | Enabled/ Disabled |
| Swap Floppy Drive      | If the system has two floopy drives, choose enabled to assign physical drive B to logical drive A and vice versa.                             | Disabled/Enabled  |
| Boot Up Flopppy Seek   | If the item is enabled, BIOS will test floppy drives to determine whether they have 40 or 80 tracks.                                          | Disabled/Enabled  |
| Boot Up NumLock Status | Selects power on state for NumLock.                                                                                                    | <b>On</b> / Off   |
| Gate 20 Option         | Fast: Lets chipset control Gate A20<br>Normal: A pin in the keyboard controller, controls Gate 20.<br>Default is fast.                        | Fast/Normal       |
| Typematic Rate Setting | Keystrokes repeat at a rate determined by the keyboard<br>controller when enabled, the typematic rate and typematic<br>delay can be selected. | Disabled/Enabled  |
|                        | *Typematic Rate (Chars/Sec) 6                                                                                                    |                   |
|                        | *Typematic Delay (MSec) 250                                                                                                    |                   |

.

| Parameter                  | Description              | Options             |
|----------------------------|--------------------------|---------------------|
| APIC Mode                  |                          | Enabled<br>Disabled |
| MPS Version Control For OS | Multi CPU for NT. system | <b>1.4</b> / 1.1    |

#### **Advanced Chipset Features**

Selecting "Advanced BIOS Features" from the Advanced Options menu displays the following screen.

| CMOS Setup Utility - Copyright (C) 1984-2001 Award Software<br>Advanced Chipset Peatures                                                                                                    |                                         |  |
|----------------------------------------------------------------------------------------------------|-----------------------------------------|--|
| DRAM Timing Selectable                                                                                                    | Iten Help                               |  |
| CAS Latencý Time [1.5]<br>Active to Precharge Delay [7]<br>DRAM RAS# to CAS# Delay [3]<br>DRAM RAS# Precharge [3]<br>DRAM Data Integrity Mode [Non-ECC]<br>Henory Frequency For<br>Buffer Strength Control [Press Enter]<br>System BIOS Cacheable [Enabled]<br>Video BIOS Cacheable [Enabled]<br>Video RAN Cacheable [Enabled]<br>Video RAN Cacheable [Enabled]<br>Delayed Transaction [Enabled]<br>Delayed Transaction [Enabled]<br>Delay Prior to Thermal [16 Hin] | Menu Level ►                            |  |
|                                                                                                    | ESC:Exit Fi:General Help<br>It Settings |  |

The following table describes the parameters found in the sub-menu. Settings in boldface are the default and suggested settings

| Parameter                 | Description                                                                         | Option              |
|---------------------------|-------------------------------------------------------------------------------------|---------------------|
| DRAM Timing Selectable    | SDRAM Timing                                                                        |                     |
| CAS Latency Time          | The default setting by your DRAM's SPD.                                             | <b>1.5</b> /2/2.5/3 |
| Active to Precharge Delay | The default setting by your DRAM's SPD.                                             | 7/6/5               |
| DRAM RAS #to CAS# Delay   | The default setting by your DRAM's SPD.                                             | 3/2                 |
| DRAM RAS# Precharge       | The default setting by your DRAM's SPD.                                             | 3/2                 |
| DRAM Data Integrity Mode  | The default setting by your DRAM's SPD.                                             | Non-ECC/ECCI        |
| System BIOS Cacheable     | E.F segment shadow RAM cacheable.                                                   | Enabled/Disabled    |
| Video BIOS Cacheable      | C segment shadow RAM cacheable.                                                     | Enabled/Disabled    |
| Video RAM Cacheable       | A.B segment shadow RAM cacheable.                                                   | Enabled/Disabled    |
| Delayed Transaction       | ICH2 enables delayed transactions for internal register, FWH, and LPC I/F accesses. | Enabled/Disabled    |
| Delay Prior to Thermal    | Enables Pentium 4 thermal function - 16 miuntes after POST.(only for ACPI OS)       | 16/4/8/32 minutes   |

.

## **Integrated Peripherals**

| ONOS Setup Utility - Copyright (C) 1984-2001 A<br>Integrated Peripherals                                                                                                    | ward Software                         |
|----------------------------------------------------------------------------------------------------|---------------------------------------|
| On-Chip Primary PCI IDE [Enab]ed]                                                                                                    | Item Help                             |
| IDE Primary Master PIO [Auto]<br>IDE Primary Slave PIO [Auto]<br>IDE Primary Slave UDMA [Auto]<br>IDE Primary Slave UDMA [Auto]<br>On-Chip Secondary PCI IDE [Emabled]<br>IDE Secondary Master PIO [Auto]<br>IDE Secondary Master VDMA [Auto]<br>IDE Secondary Master VDMA [Auto]<br>IDE Secondary Slave UDMA [Auto]<br>IDE Secondary Slave UDMA [Auto]<br>USB Controller [Emabled]<br>USB Controller [Emabled]<br>USB Nouse Support [Emabled]<br>USB Nouse Support [Emabled]<br>AC97 Audio [Auto]<br>IDE HOD Slock Mode [Emabled]<br>IDE HOD Slock Mode [Emabled]<br>POWER ON Function [BUTTON ONLY]<br>Onboard PDC Controller [Emabled] 7 | Menu Level ►                          |
|                                                                                                    | SC:Exit Fi:General Help<br>t Settings |

| CHOS Setup Utility -                                                                                                    | Copyright (C)<br>ntegrated Per                                                                                                    | 1984-2001 /<br>ipherals | Award Software                         |
|----------------------------------------------------------------------------------------------------|----------------------------------------------------------------------------------------------------|-------------------------|----------------------------------------|
| Onboard FDC Controller                                                                                                    | [Enabled]                                                                                                    | <u>a</u>                | Item Help                              |
| Onboard Serial Port 1<br>Onboard Serial Port 2<br>UART Mode Select<br>UR2 Duplex Mode<br>TXD, RXD Polarity Active<br>Use IR Pins<br>Onboard Parallel Port<br>Parallel Port Mode<br>ECP Mode Use DNA<br>Game Port Address<br>Midi Port Address<br>Midi Port Address<br>SC Port IRQ<br>NS/SD Port Address<br>MS/SD Port Mode<br>MS/SD Port IRQ<br>NS/SD Port IRQ<br>NS/SD Port DNA | [3F8/IR04]<br>[2F8/IR03]<br>[Normal]<br>Half]<br>[Lo, H1]<br>[IR-Rx2Tx2]<br>[378/IR07]<br>[378/IR07]<br>[370]<br>[300]<br>[300]<br>[300]<br>[300]<br>[300]<br>[40]<br>[58]<br>[41]<br>[268]<br>[5]<br>[5] | Ţ                       | Henu Level ►                           |
| -+:Hove Enter:Select +/-<br>F5:Previous Value                                                                                                    |                                                                                                    |                         | SC:Exit F1:General Help<br>It Settings |

The following table describes the parameters found in the sub-menu. Settings in boldface are the default and suggested settings.

| Parameter                | Description                                         | Option     |
|--------------------------|-----------------------------------------------------|------------|
| AC97 Modem               | Enabling the on-die AC97 MODEM if no add-on PCI     | Auto       |
|                          | MODEM device.                                       | Disabled   |
| UART Mode Select         | Selects the UART as Serial Port (Normal) or IRDA or | Normal     |
|                          | ASKIR.                                              | IrDA       |
|                          |                                                     | ASKIR      |
| UR2 Duplex Mode          | Selects the speed of UR2 Duplex Mode.               | Half       |
|                          |                                                     | Full       |
| TxD, RxD Polarity Active | Selects the speed of TxD, RxD Polarity Active.      | Lo, Hi     |
|                          |                                                     | Lo, Lo     |
|                          |                                                     | Hi, Lo     |
|                          |                                                     | Hi, Hi     |
| Use IR Pins              | Use IR Pins as IR-Rx2Tx2 or RxD2, TxD2              | IR-Rx2Tx2  |
|                          |                                                     | RxD2, TxD2 |

## Power Management Setup

Selecting "Power Management Setup" from the Advanced Options menu displays the following screen:

| CMOS Setup Utility                                                                                                    | - Copyright (C) 1984-200<br>Power Management Setup                                 | 00 Award Software               |
|----------------------------------------------------------------------------------------------------|------------------------------------------------------------------------------------|---------------------------------|
| ACPI Suspend Type<br>Power Management<br>Video Off Method<br>Video Off In Suspend<br>Suspend Type<br>MODEM Use IRQ<br>Suspend Mode | [S3(STR)]<br>[USer Define]<br>[DPMS]<br>[Yes]<br>[Stop Grant]<br>[3]<br>[Disabled] | ▲ Iten Help<br>Henu Level →     |
| HDD Power Down<br>Soft-Off by PVR-BTTN<br>Power On by Ring<br>USB KB Wake-Up From S3<br>## Reload Global Timer<br>Primary IDE 0    | [Disabled]<br>[Delay & Sec.]<br>[Enabled]<br>[Enabled]                             |                                 |
| Primary IDE 1<br>Secondary IDE 0<br>Secondary IDE 1<br>FDD,COM,LPT Port<br>PC1 PIRQ[A-D]#                                          | [Disabled]<br>[Disabled]<br>[Disabled]<br>[Disabled]<br>[Disabled]                 | Į                               |
|                                                                                                    | /-/PU/PD:Value F10:Save<br>F7:Load Default Settings                                | e ESC:Exit F1:General Help<br>s |

The following table describes the parameters found in the sub-menu. Settings in boldface are the default and suggested settings.

| Parameter            | Description                                              | Option                                 |
|----------------------|----------------------------------------------------------|----------------------------------------|
| ACPI Functiont       | ACPI power management                                    | Enabled                                |
|                      |                                                          | Disabled                               |
| ACPI Suspend Type    | Selects the ACPI Suspend Type as S3 (STR, Suspend to     | S3 (STR)                               |
|                      | RAM) or S1 (POS, Power On Suspend)                       | S1 (POS)                               |
| Video Off Method     | Turn off the video by DPMS or Blank Screen or V/H SYNC   | SYNC+BLANK                             |
|                      | + Blank Screen                                           | Blank Screen                           |
|                      |                                                          | V/H                                    |
| Video Off In Suspend | Turn off the video when entering the Suspend mode.       | Yes                                    |
|                      |                                                          | No                                     |
| Suspend Type         | When entering the Suspend mode, Stop Grant won't stop    | Stop Grant                             |
|                      | CPU Clock, PwrOn (Power On) Suspend will.                | PwrOn Suspend                          |
| MODEM Use IRQ        | This item lets you set an IRQ for the modem.             | <b>3</b> , 4, 5, 7, 9, 10, 11, and N/A |
| Primary IDE 0*       | To enable or disable the detection of Primary IDE 0 (HDD | Disabled                               |
|                      | activities for power down state transition.              | Enabled                                |
| Primary IDE 1*       | To enable or disable the detection of Primary IDE 1 (HDD | Disabled                               |
|                      | activities for power down state transition.              | Enabled                                |
| Secondary IDE 0*     | To enable or disable the detection of Secondary IDE 0    | Disabled                               |
|                      | (HDD) activities for power down state transition.        | Enabled                                |
| Secondary IDE 1*     | To enable or disable the detection of Secondary IDE 1    | Disabled                               |
|                      | (HDD) activities for power down state transition.        | Enabled                                |
| FDD, COM, LPT port*  | To enable or disable the detection of FDD, COM port, and | Disabled                               |
|                      | LPT port activities for power down state transition.     | Enabled                                |
| PCI PIRQ [A-D]#*     | To enable or disable the detection of PCI PIRQ [A-D]#    | Disabled                               |
|                      | activities for power down state transition.              | Enabled                                |

NOTE: These are global timer events.

## **PC Health Status**

Selecting "PC Health Status" from the Advanced Options menu displays the following screen:

| CHOS Setup Utility -                                                                                                    | Copyright (C)<br>PC Health S |                       | Award Soft | nar e           |      |
|----------------------------------------------------------------------------------------------------|------------------------------|-----------------------|------------|-----------------|------|
| Shutdown Temperature                                                                                                    | [60°C/140°F]                 |                       | I          | tem Help        |      |
| CPU Temperature<br>Ambient Temperature<br>VCore (From VID)<br>(Physical) vCore<br>+3.3V<br>+5V<br>+12V<br>standBy 3.5V<br>+1.5V<br>+1.5V<br>+1.4V<br>Current CPU FAN1 Speed<br>Current CPU FAN2 Speed |                              |                       | Menu Leve  | 2] ⊧            |      |
| <pre>####################################</pre>                                                                                                    |                              | F10:Save<br>F7: Defau | ESC:Exit   | F1:General<br>§ | не1р |

The following table describes the parameters found in the sub-menu.

| Parameter            | Dexcription            | Option                  |
|----------------------|------------------------|-------------------------|
| Shutdown Temperature | CPU Temperature        | The option items vary   |
|                      | Ambient Temperature    | depending on your BIOS. |
|                      | VCore (from VID)       |                         |
|                      | (Physical) VCore       |                         |
|                      | +3.3V                  |                         |
|                      | +5V                    |                         |
|                      | +12V                   |                         |
|                      | Standby 3.3V           |                         |
|                      | +1.5V                  |                         |
|                      | +1.8V                  |                         |
|                      | Current CPU FAN1 Speed |                         |
|                      | Current CPU FAN2 Speed |                         |

## **Frequency Control**

Selecting "Frequency Control" from the Advanced Options menu displays the following screen:

| CHOS Setup Utility - Copyright (C)                                                                                   | ) 1984-2001 Award Softmare        |
|----------------------------------------------------------------------------------------------------|-----------------------------------|
| Frequency Co                                                                                                    | ontrol                            |
| Processor                                                                                                    | Item Help                         |
| CPU Clock Ratio [X 8]<br>Auto Detect PCI Clk [Enabled]<br>Spread Spectrum (*/=0.255)<br>CPU Host/PCI Clock [Default] | Menu Level ►                      |
| :Hove Enter:Select +/-/PU/PD:Value                                                                                   | F10:Save ESC:Exit F1:General Help |
| F5:Previous Values                                                                                                   | F7: Default Settings              |

The following table describes the parameters found in the sub-menu.

| Parameter           | Description                                                   | Option                                                                      |
|---------------------|---------------------------------------------------------------|-----------------------------------------------------------------------------|
| CPU Clock Ratio     | Core Clock Frequency to System Bus Ratio (RO)                 | The option items vary depending on your BIOS.                               |
| Auto Detect PCI C1K |                                                               | Enabled/Disabled                                                            |
| Spread Spectrum     | This parameter let you enable or disable the spread spectrum. | <b>+/-0.25%</b><br>Disabled                                                 |
|                     |                                                               | -0.5%<br>+/-0.5%<br>+/-0.38                                                 |
| CPU Host/PCI Clock  | Front side bus frequency/PCI clock.                           | Default<br>100/33 Mhz<br>105/35 Mhz<br>108/36 Mhz<br>114/38Mhz<br>120/40Mhz |

# **Machine Disassembly and Replacement**

This chapter contains 2 separate step-by-step procedures on how to disassemble the Veriton 7200 desktop computer for maintenance and troubleshooting.

To disassemble the computer, you need the following tools:

- **U** Wrist grounding strap and conductive mat for preventing electrostatic discharge
- Flat-bladed screwdriver
- Phillips screwdriver
- Hexagonal screwdriver
- Plastic stick
- **NOTE:** The screws for the different components vary in size. During the disassembly process, group the screws with the corresponding components to avoid mismatches when putting back the components.

# **Disassembly Procedure Flowchart**

The flowchart on the succeeding page gives you a graphical representation on the entire disassembly sequence and instructs you on the components that need to be removed during servicing.

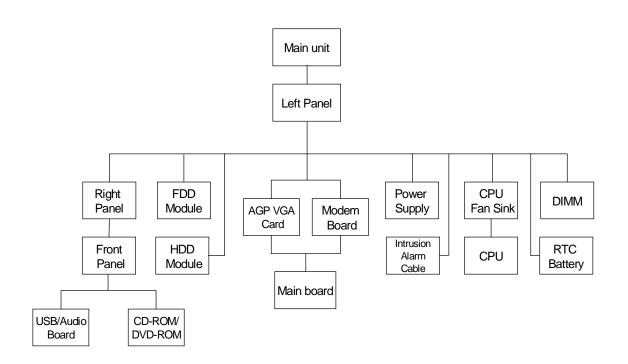

## **Opening the Housing**

This section tells you how to open the housing cover when you need to install additional components inside the system unit.

**CAUTION:** Before you proceed, make sure that you have turned off the system and all peripherals connected to it.

#### **Removing the Housing**

- 1. Turn off the system power and unplug all cables.
- 2. Place the system unit on a flat, steady surface.
- **3.** Remove the four screws of the right panel and left panel using a screwdriver. Set the screws aside, you will need them when replacing the panel of the unit.
- 4. Slide the right panel out and then gently pull it outward to detach it from the housing. Do the same thing to the left panel.

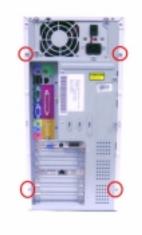

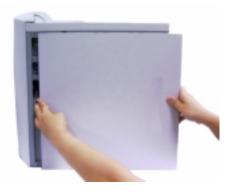

## **Removing the Front Panel**

- 1. See "Removing the Housing" on page 54
- 2. Release the 6 latches as shown below that holds the front panel and then remove it from the housing.

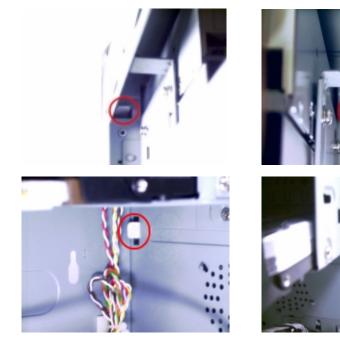

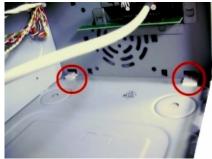

## **Removing the USB/ Audio Board**

- 1. See "Removing the Housing" on page 54
- 2. See "Removing the Front Panel" on page 55
- 3. Disconnect the audio cable and the USB cable from the audio board.

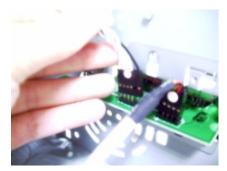

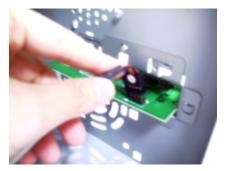

4. Remove the two screws that hold the audio board, then remove it from the housing.

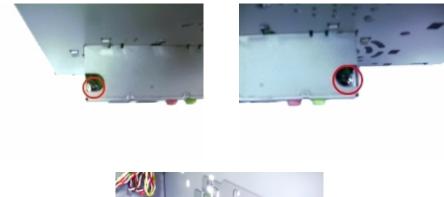

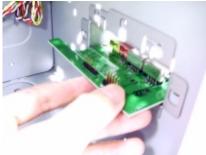

## Removing the CD-ROM/DVD-ROM/CD-RW Drive

Follow these steps to remove the CD-ROM drive:

- 1. See "Removing the Housing" on page 54.
- 2. See "Removing the Front Panel" on page 55
- 3. Remove the four screws holding the CD-ROM drive.

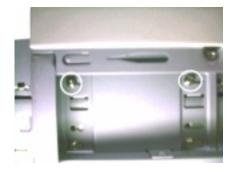

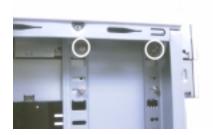

4. Disconnect the power connector, CD-ROM drive cable, and audio cable, then remove the CD-ROM drive from the housing.

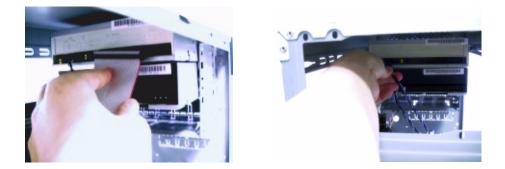

#### Removing the Floppy Disk Drive

Follow these steps to remove the diskette drive:

- 1. See "Removing the Housing" on page 54. (Remove the left panel only)
- 2. Remove the four screws holding the diskette drive.

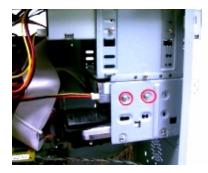

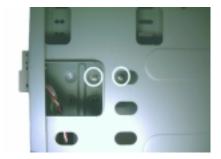

**3.** Disconnect the power connector and the diskette drive cable, then remove the diskette drive from the housing.

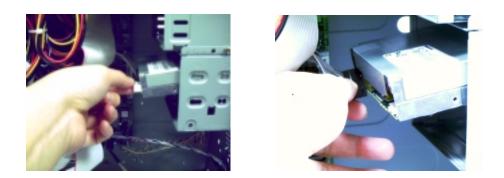

#### **Removing the Hard Disk Drive Module**

Follow these steps to remove the hard disk drive:

- 1. See "Removing the Housing" on page 54. (Remove the left panel only)
- 2. Remove the four screws that hold the hard disk drive to the disk frame. Set the screws aside.

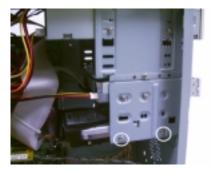

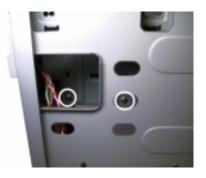

**3.** Detach the power and disk drive cables from the hard disk drive, then detach the disk drive from the drive frame.

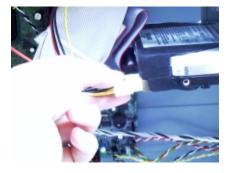

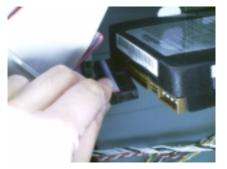

## **Removing the AGP VGA Card**

- 1. See "Removing the Housing" on page 54. (Remove the left panel only)
- 2. Remove the screw on the bracket of the AGP card. Set the screw aside, you will need it when reinserting the AGP card.
- 3. Gently pull out the AGP card to remove it from the AGP slot.

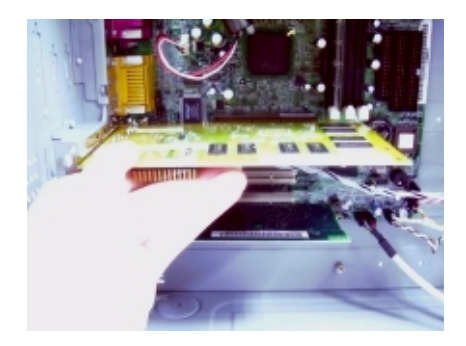

#### **Removing the Modem Card**

- 1. See "Removing the Housing" on page 54. (Remove the left panel only)
- 2. Remove the screw on the bracket of the modem card. Set the screw aside, you will need it when reinserting the modem card.

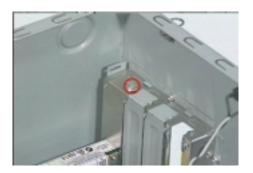

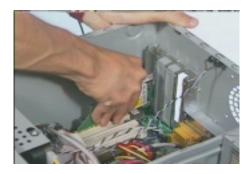

- 3. Gently pull out the modem card to remove it from the PCI slot.
- **NOTE:** When you turn on the system, BIOS automatically detects and assigns resources to the PCI or AGP devices.

## Removing the Main Board

- 1. See "Removing the Housing" on page 54. (Remove the left panel only)
- 2. Put the housing to lying position with the open area facing upward.
- 3. See "Removing the AGP VGA Card" on page 59
- 4. See "Removing the Modem Card" on page 59
- 5. Remove the six screws holding the main board and then remove the main board from the housing.

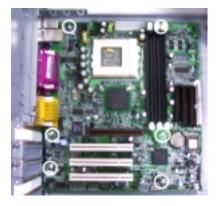

#### **Removing the Power Supply**

- 1. See "Removing the Housing" on page 54. (Remove the left panel only)
- 2. Disconnect the power supply power connector from the main board.
- 3. Remove the four screws holding the power supply, and then remove the power supply from the housing..

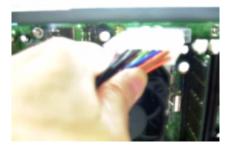

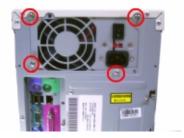

#### **Removing the Intrusion Alarm**

- 1. See "Removing the Housing" on page 54. (Remove the left panel only)
- 2. Remove the screw that secures the intrusion alarm and then remove it from the housing.

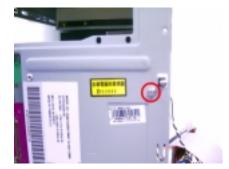

### **Removing the Processor**

Follow these steps to remove the processor:

- 1. See "Removing the Housing" on page 54. (Remove the left panel only)
- 2. Detach the fan/heatsink cable connector .
- 3. Remove the fan/heatsink from the processor.

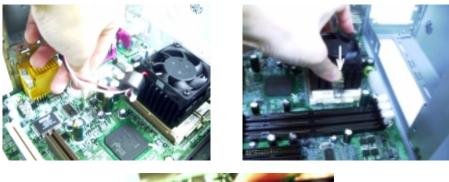

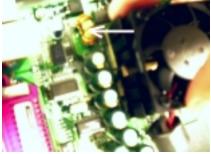

- 4. Pull the socket lever up to release the processor pins from the socket holes.
- 5. Pull out the processor from the socket.

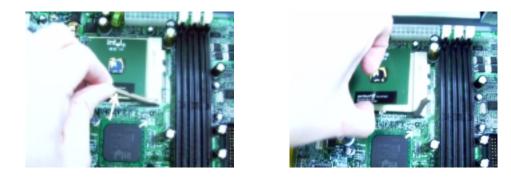

WARNING: The heatsink becomes very hot when the system is On. Never touch the heatsink with any metal or with your hands.

#### **Removing a DIMM**

- 1. See "Removing the Housing" on page 54. (Remove the left panel only)
- 2. Press the latches on both sides of the DIMM socket outward, to release the DIMM.
- 3. Then gently lift the DIMM out to remove it.

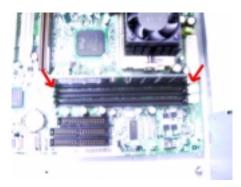

#### **Removing the RTC Battery**

- 1. See "Removing the Housing" on page 54. (Remove the left panel only)
- 2. Put the housing to lying position with the open area facing upward.
- 3. Release the latch to release the RTC battery.

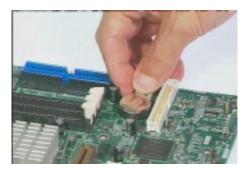

# Troubleshooting

This chapter provides troubleshooting information for the Veriton 7200:

- Power-On Self-Test (POST
- Index of Error Message
- Index of Error Symptoms
- Undetermined Problems

# Power-On Self-Test (POST)

Each time you turn on the system, the Power-on Self Test (POST) is initiated. Several items are tested during POST, but is for the most part transparent to the user.

The Power-On Self Test (POST) is a BIOS procedure that boots the system, initializes and diagnoses the system components, and controls the operation of the power-on password option. If POST discovers errors in system operations at power-on, it displays error messages on screen, generates a check point code at port 80h or even halts the system if the error is fatal.

The main components on the main board that must be diagnosed and/or initialized by POST to ensure system functionality are as follows:

- Microprocessor with built-in numeric co-processor and cache memory subsystem
- Direct Memory Access (DMA) controller (8237 module)
- □ Interrupt system (8259 module) or APIC (advance program interrupt controller)
- □ Three programmable timers (system timer and 8254 module)
- ROM subsystem
- RAM subsystem
- CMOS RAM subsystem and real time clock/calendar with battery backup
- Onboard serial interface controller
- Onboard parallel interface controller
- Embedded hard disk interface and one diskette drive interface
- Keyboard and auxiliary device controllers
- I/O ports
  - □ Two RS232 serial ports
  - One parallel port
  - One PS/2-compatible mouse port
  - OnePS/2-compatible keyboard port

NOTE: When Post executes a task, it uses a series of preset numbers called check points to be latched at

port 80h, indicating the stages it is currently running. This latch can be read and shown on a debug board.

The following table describes the BIOS common tasks carried out by POST. Each task is denoted by an unique check point number. For other unique check point numbers that are not listed in the table, refer to the correspond product service guide.

Post Checkpoints List: The list may vary accordingly depending on your BIOS

| Checkpoint | Description                                                    |
|------------|----------------------------------------------------------------|
| CFh        | Test CMOS R/W functionality                                    |
| C0h        | Early chipset initialization:                                  |
|            | -Disable shadow RAM                                            |
|            | -Disable L2 cache (socket 7 or below)                          |
|            | -Program basic chipset registers                               |
| C1h        | Detect memory                                                  |
|            | -Auto-detection of DRAM size, type and ECC.                    |
|            | -Auto-detection of L2 cache (socket 7 or below)                |
| C3h        | Expand compressed BIOS code to DRAM                            |
| C5h        | Call chipset hook to copy BIOS back to E000 & F000 shadow RAM. |
| 0h1        | Expand the Xgroup codes locating in physical address 1000:0    |
| 02h        | Reserved                                                       |

| Checkpoint | Description                                                                                                    |  |  |
|------------|----------------------------------------------------------------------------------------------------|--|--|
| 03h        | Initial Superio_Early _Init switch                                                                                                    |  |  |
| 04h        | Reserved                                                                                                    |  |  |
| 05h        | 1. Blank out screen                                                                                                    |  |  |
|            | 2. Clear CMOS error flag                                                                                                    |  |  |
| 06h        | Reserved                                                                                                    |  |  |
| 07h        | 1. Clear 8042 interface                                                                                                    |  |  |
|            | 2. Initialize 8042 self-test                                                                                                    |  |  |
| 08h        | 1. Test special keyboard controller for Winbond 977 series Super I/O chips.                                                                                                    |  |  |
|            | 2. Enable keyboard interface.                                                                                                    |  |  |
| 09h        | Reserved                                                                                                    |  |  |
| 0Ah        | 1. Disable PS/2 mouse interface (optional)                                                                                                    |  |  |
|            | <ol> <li>Auto detect ports for keyboard &amp; mouse followed by a port &amp; interface swap (optional).</li> <li>Reset keyboard for Winbond 977 series Super I/Q chips.</li> </ol> |  |  |
| 0Bh        | Reserved                                                                                                    |  |  |
| 0Ch        | Reserved                                                                                                    |  |  |
| 0Dh        | Reserved                                                                                                    |  |  |
| 0Eh        | Test F000h segment shadow to see whether it is R/W-able or not. If test fails, keep                                                                                                |  |  |
| 0En        | beeping the speaker.                                                                                                    |  |  |
| 0Fh        | Reserved                                                                                                    |  |  |
| 10h        | Auto detect flash type to load appropriate flash R/W codes into the run time area in F000 for ESCD & DMI support.                                                                  |  |  |
| 11h        | Reserved                                                                                                    |  |  |
| 12h        | Use walking 1's algorithm to check out interface in CMOS circuitry. Also set real-time clock power status, and then check for override.                                            |  |  |
| 13h        | Reserved                                                                                                    |  |  |
| 14h        | Program chipset default values into chipset. Chipset default values are MODBINable by OEM customers.                                                                               |  |  |
| 15h        | Reserved                                                                                                    |  |  |
| 16h        | Initial Early_Init_Onboard_Generator switch.                                                                                                    |  |  |
| 17h        | Reserved                                                                                                    |  |  |
| 18h        | Detect CPU information including brand, SMI type (Cyrix or Intel) and CPU level (586 or 686)                                                                                       |  |  |
| 19h        | Reserved                                                                                                    |  |  |
| 1Ah        | Reserved                                                                                                    |  |  |
| 1Bh        | Initial interrupts vector table. If no special specified, all H/W interrupts are directed to<br>SPURIOUS_INT_HDLR & S/W interrupts to SPURIOUS_soft_HDLR.                          |  |  |
| 1Ch        | Reserved                                                                                                    |  |  |
| 1Dh        | Initial Early_PM_INIT switch.                                                                                                    |  |  |
| 1Eh        | Reserved                                                                                                    |  |  |
| 1Fh        | Load keyboard matrix (notebook platform)                                                                                                    |  |  |
| 20h        | Reserved                                                                                                    |  |  |
| 21h        | HPM initialization (notebook platform)                                                                                                    |  |  |
| 22h        | Reserved                                                                                                    |  |  |

| Checkpoint | Description                                                                                             |  |
|------------|----------------------------------------------------------------------------------------------------|--|
| 23h        | 1. Check validity of RTC value:                                                                         |  |
|            | e.g. a value of 5Ah is an invalid value for RTC minute.                                                 |  |
|            | 2. Load CMOS settings into BIOS stack. If CMOS checksum fails, use default value                        |  |
|            | instead.                                                                                                |  |
|            | 3. Prepare BIOS resource map for PCI & PnP use. If ESCD is valid, take into                             |  |
|            | consideration of the ESCD's legacy information.                                                         |  |
|            | 4. Onboard clock generator initialization. Disable respective clock resource to empty PCI & DIMM slots. |  |
|            | 5. Early PCI initialization                                                                             |  |
|            | -Enumerate PCI bus number                                                                               |  |
|            | -Assign memory & I/O resource                                                                           |  |
|            | -Search for a valid VGA device and VGA BIOS, and put it into C000:0                                     |  |
| 24h        | Reserved                                                                                                |  |
| 25h        | Reserved                                                                                                |  |
| 26h        | Reserved                                                                                                |  |
| 27h        | Initialize INT 09 buffer                                                                                |  |
| 28h        | Reserved                                                                                                |  |
| 29h        | 1. Program CPU internal MTRR (P6 & PII) for 0-640K memory address.                                      |  |
|            | 2. Initialize the APIC for Pentium class CPU.                                                           |  |
|            | 3. Program early chipset according to CMOS setup. Example: onboard IDE controller.                      |  |
|            | 4. Measure CPU speed.                                                                                   |  |
|            | 5. Invoke video BIOS.                                                                                   |  |
| 2Ah        | Reserved                                                                                                |  |
| 2Bh        | Reserved                                                                                                |  |
| 2Ch        | Reserved                                                                                                |  |
| 2Dh        | 1. Initialize multi-language                                                                            |  |
|            | 2. Put information on screen display, including Award title, CPU type, CPU speed                        |  |
| 2Eh        | Reserved                                                                                                |  |
| 2Fh        | Reserved                                                                                                |  |
| 30h        | Reserved                                                                                                |  |
| 31h        | Reserved                                                                                                |  |
| 32h        | Reserved                                                                                                |  |
| 33h        | Reset keyboard except Winbond 977 series Super I/O chips.                                               |  |
| 34h        | Reserved                                                                                                |  |
| 35h        | Reserved                                                                                                |  |
| 36h        | Reserved                                                                                                |  |
| 37h        | Reserved                                                                                                |  |
| 38h        | Reserved                                                                                                |  |
| 39h        | Reserved                                                                                                |  |
| 3Ah        | Reserved                                                                                                |  |
| 3Bh        |                                                                                                    |  |
|            | Reserved                                                                                                |  |
| 3Ch        | Test 8254.                                                                                              |  |
| 3Dh        | Reserved                                                                                                |  |
| 3Eh        | Test 8259 interrupt mask bits for channel 1                                                             |  |
| 3Fh        | Reserved                                                                                                |  |
| 40h        | Test 8259 interrupt mask bits for channel 2.                                                            |  |
| 41h        | Reserved                                                                                                |  |
| 42h        | Reserved                                                                                                |  |

| Checkpoint | Description                                                                                                    |  |  |
|------------|----------------------------------------------------------------------------------------------------|--|--|
| 43h        | Test 8259 functionality                                                                                                    |  |  |
| 44h        | Reserved                                                                                                    |  |  |
| 45h        | Reserved                                                                                                    |  |  |
| 46h        | Reserved                                                                                                    |  |  |
| 47h        | Initialize EISA slot                                                                                                    |  |  |
| 48h        | Reserved                                                                                                    |  |  |
| 49h        | 1. Calculate total memory by testing the last double word of each 64K page.                                                                                                    |  |  |
|            | 2. Program writes allocation for AMD K5 CPU.                                                                                                    |  |  |
| 4Ah        | Reserved                                                                                                    |  |  |
| 4Bh        | Reserved                                                                                                    |  |  |
| 4Ch        | Reserved                                                                                                    |  |  |
| 4Dh        | Reserved                                                                                                    |  |  |
| 4Eh        | <ol> <li>Program MTRR of M1 CPU.</li> <li>Initialize L2 cache for P6 class CPU &amp; program CPU with proper cacheable range.</li> <li>Initialize the APIC for P6 class CPU.</li> <li>On MP platform, adjust the cacheable range to smaller one in case the cacheable</li> </ol> |  |  |
|            | ranges between each CPU are not identical.                                                                                                    |  |  |
| 4Fh        | Reserved                                                                                                    |  |  |
| 50h        | Initialize USB                                                                                                    |  |  |
| 51h        | Reserved                                                                                                    |  |  |
| 52h        | Test all memory (clear all extended memory to 0)                                                                                                    |  |  |
| 53h        | Reserved                                                                                                    |  |  |
| 54h        | Reserved                                                                                                    |  |  |
| 55h        | Display number of processors (multi-processor platform)                                                                                                    |  |  |
| 56h        | Reserved                                                                                                    |  |  |
| 57h        | <ol> <li>Display PnP logo</li> <li>Early ISA PnP initialization         <ul> <li>Assign CSN to every ISA PnP device.</li> </ul> </li> </ol>                                                                                                    |  |  |
| 58h        | Reserved                                                                                                    |  |  |
| 59h        | Initialize the combined Trend Anti-Virus code.                                                                                                    |  |  |
| 5Ah        | Reserved                                                                                                    |  |  |
| 5Bh        | (Optional Feature)<br>Show message for entering AWDFLASH.EXE from FDD(optional)                                                                                                    |  |  |
| 5Ch        | Reserved                                                                                                    |  |  |
| 5Dh        | <ol> <li>Initialize Init_Onboard_Super_IO switch.</li> <li>Initialize Init_Onboard_AUDIO switch.</li> </ol>                                                                                                    |  |  |
| 5Eh        | Reserved                                                                                                    |  |  |
| 5Fh        | Reserved                                                                                                    |  |  |
| 60h        | Okay to enter Setup utility; i.e. not until this POST stage can users enter the CMOS setup utility.                                                                                                    |  |  |
| 61h        | Reserved                                                                                                    |  |  |
| 62h        | Reserved                                                                                                    |  |  |
| 63h        | Reserved                                                                                                    |  |  |
| 64h        | Reserved                                                                                                    |  |  |
| 65h        | Initialize PS/2 Mouse                                                                                                    |  |  |
| 66h        | Reserved                                                                                                    |  |  |

| Checkpoint | Description                                                                                                    |  |  |
|------------|----------------------------------------------------------------------------------------------------|--|--|
| 67h        | Prepare memory size information for function call:                                                                                                    |  |  |
|            | INT 15h ax=E820h                                                                                                    |  |  |
| 68h        | Reserved                                                                                                    |  |  |
| 69h        | Turn on L2 cache                                                                                                    |  |  |
| 6Ah        | Reserved                                                                                                    |  |  |
| 6Bh        | Program chipset registers according to items described in Setup& Auto-configuration table.                                                                                                    |  |  |
| 6Ch        | Reserved                                                                                                    |  |  |
| 6Dh        | <ol> <li>Assign resources to all ISA PnP devices.</li> <li>Auto assign ports to onboard COM ports if the corresponding item in Setup is set to<br/>"AUTO"</li> </ol>                                                                              |  |  |
| 6Eh        | Reserved                                                                                                    |  |  |
| 6Fh        | <ol> <li>Initialize floopy controller</li> <li>Set up floppy related fields in 40: hardware.</li> </ol>                                                                                                    |  |  |
| 70h        | Reserved                                                                                                    |  |  |
| 71h        | Reserved                                                                                                    |  |  |
| 72h        | Reserved                                                                                                    |  |  |
| 73h        | (Optional Feature)<br>Enter AWDFLASH.EXE if:<br>-AWDFLASH is found in floppy drive<br>-ALT+F2 is pressed                                                                                                    |  |  |
| 74h        | Reserved                                                                                                    |  |  |
| 75h        | Detect & install all IDE devices: HDD, LS120, ZIP,CDROM                                                                                                    |  |  |
| 76h        | Reserved                                                                                                    |  |  |
| 77h        | Detect serial ports & parallel ports                                                                                                    |  |  |
| 78h        | Reserved                                                                                                    |  |  |
| 79h        | Reserved                                                                                                    |  |  |
| 7Ah        | Detect & install co-processor                                                                                                    |  |  |
| 7Bh        | Reserved                                                                                                    |  |  |
| 7Ch        | Reserved                                                                                                    |  |  |
| 7Dh        | Reserved                                                                                                    |  |  |
| 7Eh        | Reserved                                                                                                    |  |  |
| 7Fh        | <ol> <li>Switch back to text mode if full screen logo is supported.</li> <li>If errors occur, report errors &amp; wait for keys</li> <li>If no erros occur or F1 key is pressed to continue:</li> <li>Clear EPA or customization logo.</li> </ol> |  |  |
| 80h        | Reserved                                                                                                    |  |  |
| 81h        | Reserved                                                                                                    |  |  |
| 82h        | <ol> <li>Call chipset power management hook.</li> <li>Recover the text fond used by EPA logo (not for full screen logo)</li> <li>If password is set, ask for password.</li> </ol>                                                                 |  |  |
| 83h        | Save all data in stack back to CMOS.                                                                                                    |  |  |
| 84h        | Initialize ISA PnP boot devices.                                                                                                    |  |  |

| Checkpoint | Description                                                |  |
|------------|------------------------------------------------------------|--|
| 85h        | 1. USB final Initialization                                |  |
|            | 2. NET PC: Build SYSID structure                           |  |
|            | 3. Switch screen back to text mode.                        |  |
|            | 4. Set up ACPI table at top of memory.                     |  |
|            | 5. Invoke ISA adapter ROMs.                                |  |
|            | 6. Assign IRQs to PCI devices                              |  |
|            | 7. Initialize APM                                          |  |
|            | 8. Clear noise of IRQs/                                    |  |
| 86h        | Reserved                                                   |  |
| 87h        | Reserved                                                   |  |
| 88h        | Reserved                                                   |  |
| 89h        | Reserved                                                   |  |
| 90h        | Reserved                                                   |  |
| 91h        | Reserved                                                   |  |
| 92h        | Reserved                                                   |  |
| 93h        | Read HDD boot sector information for Trend Anti-Virus code |  |
| 94h        | 1. Enable L2 cache                                         |  |
|            | 2. Program boot up speed                                   |  |
|            | 3. Chipset final initialization                            |  |
|            | 4. Power management final initialization                   |  |
|            | 5. Clear screen & display summary table                    |  |
|            | 6. Program K6 write allocation                             |  |
|            | 7 Program P6 class write combining .                       |  |
| 95h        | 1. Program daylight saving                                 |  |
|            | 2. Update keyboard LED & typematic rate                    |  |
| 96h        | 1. Build MP table                                          |  |
|            | 2. Build & update ESCD                                     |  |
|            | 3. Set CMOS century to 20h or 19h                          |  |
|            | 4. Load CMOS time into DOS timer tick                      |  |
|            | 5. Build MSIRQ routing table                               |  |
| FFh        | Boot attempt (INT 19h)                                     |  |

## **POST Error Messages List**

If you cannot run the diagnostics program tests but did receive a POST error message, use "POST Error Messages List" to diagnose system problems. If you did not receive any error message, look for a description of your error symptoms in "Error Symptoms List" on page 73.

- **NOTE:** When you have deemed it necessary to replace an FRU, and have done so, you must run a total system check to ensure that no other activity has been affected by the change. This system check can be done through the diagnostics program.
- **NOTE:** Check all power supply voltages, switch, and jumper settings before you replace the main board. Also check the power supply voltages if you have a "system no-power" condition.

If you are unable to correct the problem by using the "BIOS Messages List" table and "Error Symptoms List" table, go to "Undetermined Problems" on page 77.

To diagnose a problem, first find the BIOS error messages in the left column. If directed to a check procedure, replace the FRU indicated in the check procedure. If no check procedure is indicated, the first Action/FRU listed in right column is the most likely cause.

| BIOS Messages                                       | Action/FRU                                                                                                    |  |
|-----------------------------------------------------|----------------------------------------------------------------------------------------------------|--|
| CMOS Battery Bad                                    | Battery should be replaced                                                                                                    |  |
| CMOS Checksum Error                                 | Check the battery and replace if necessary.                                                                                                    |  |
| Disk Boot Failure                                   | Insert system disk into Drive (A:)and presse .<br><b>NOTE:</b> If you assumed the system would boot                                                                                                    |  |
|                                                     | from the hard drive, make sure the<br>controller is inserted correctly and all<br>cables are properly attached. Also be<br>sure the disk is formatted as a boot<br>device. Then reboot the system.                                 |  |
| Diskette Drives or Types Mismatch Error             | Run Setup                                                                                                    |  |
| Display Switch Is Set Incorrectly                   | Determine which setting is correct, and then either turn off<br>the system and change the jumper, or enter <b>Setup</b> and<br>change the <b>VIDEO</b> selection.                                                                  |  |
| Display Type Has Changed Since Last Boot            | Configure the system for the new display type/                                                                                                    |  |
| Error Encountered Initializing Hard Drive           | Be sure the adapter is installed correctly and all cables are correctly and firmly attached. Also be sure the correct hard drive type is selected in <b>Setup</b> .                                                                |  |
| Error Encountered Initializing Hard Disk Controller | Make sure the cord is correctly and firmly installed in the<br>bus. Be sure the correct hard drive type is selected in<br>Setup. Also check if any jumper needs to be set correctly<br>on the hard drive.                          |  |
| Floopy Disk CNTRLR Error or No CNTRLR Present       | Make sure the controller is installed correctly and firmly. If there are no floppy drives installed, be sure the Diskette Drive selection in <b>Setup</b> is set to <b>None</b> .                                                  |  |
| Keyboard Error or No Keyboard Present               | Make sure the keyboard is attached correctly and no keys are pressed during the boot.                                                                                                    |  |
|                                                     | NOTE: If you are purposely configuring the<br>system without a keyboard, set the error<br>halt condition in Setup to HALT ON ALL,<br>BUT KEYBOARD.This will cause BIOS to<br>ignore the missing keyboard and continue<br>the boot. |  |
| Memory Address Error                                | Use this location along with the memory map for your system to find and replace the bad memory chips.                                                                                                    |  |
| Memory Parity Error                                 | Use this location along with the memory map for your system to find and replace the bad memory chips.                                                                                                    |  |

| BIOS Messages                           | Action/FRU                                                                                                    |
|-----------------------------------------|----------------------------------------------------------------------------------------------------|
| Memory Size Has Changed Since Last Boot | In EISA mode, use Configuration Utility to reconfigure the memory configuration. In ISA mode, enter <b>Setup</b> and enter the <b>new memory size</b> in the memory fields.                    |
| Memory Verify Error                     | Use this location along with your system's memory map to locate hte bad chip.                                                                                                    |
| Offending Address Not Found             | This message is used in conjunction with the I/O<br>CHANNEL CHECK and RAM PARITY ERROR messages<br>when the segment that has caused problem cannot be<br>isolated.                             |
| Offending Segment                       | This message is used in conjunction with the I/O<br>CHANNEL CHECK and RAM PARITY ERROR messages<br>when the segment that has caused problem cannot be<br>isolated.                             |
| Press A Key To Reboot                   | Press any key and the system will reboot.                                                                                                    |
| Press F1 to Disable NMI, F2 to Reboot   | When the BIOS detects a Non-maskable Interrupt<br>condition during boot, this will allow you to disable the NMI<br>and continue to boot, or you can reboot the system with the<br>NMI enabled. |
| RAM Parity Error                        | Checking for segment                                                                                                    |
| System Halted                           | Press CTRL + <b>ALT +</b> DEL to reboot.<br>Or plug out AC and wait for 10 seconds, then plug in AC again. Press power button to boot the system again.                                        |
| Floppy Disk(s) Fail(80)                 | Unable to reset floppy subsystem                                                                                                    |
| Floppy Disk(s) Fail (40)                | Floopy Type mismatch                                                                                                    |
| Hard Disk(s) Fail (80)                  | HDD reset failed                                                                                                    |
| Hard Disk(s) Fail (40)                  | HDD controller diagnostics failed                                                                                                    |
| Hard Disk(s) Fail (20)                  | HDD initialization error                                                                                                    |
| Hard Disk(s) Fail (10)                  | Unable to recalibrate fixed disk                                                                                                    |
| Hard Disk(s) Fail (08)                  | Sector Verify failed                                                                                                    |
| Keyboard Is Locked Out                  | Unlock the key                                                                                                    |
| Keyboard Error Or No Keyboard Present   | Make sure the keyboard is attached correctly and no keys are pressed during the boot.                                                                                                    |
| Manufacturing POST loop                 | System will repeat POST procedure infinitely while the P15 of keyboard controller is pull low. This is also used for M/B burn in test.                                                         |
| BIOS ROM Checksum Error                 | BIOS will boot from the boot block and read BIOS binarry<br>file from FDD disk, then flash BIOS ROM (FWH - Firmware<br>Hub).                                                                   |
| Memory Test Fail                        | BIOS reports the memory test fail if the onboard memory is tested error                                                                                                    |

## **Error Symptoms List**

**NOTE:** To diagnose a problem, first find the error symptom in the left column. If directed to a check procedure, replace the FRU indicated in the check procedure. If no check procedure is indicated, the first Action/ FRU listed in right column is the most likely cause.

| Error Symptom                                                                                                    | Action/FRU                                                                                                    |  |
|----------------------------------------------------------------------------------------------------|----------------------------------------------------------------------------------------------------|--|
| Pro                                                                                                    | cessor / Processor Fan                                                                                                    |  |
| <b>NOTE:</b> Normally, the processor fan should be operative, and the processor clock setting should be exactly set to match its speed requirement before diagnosing any processor problems. |                                                                                                    |  |
| Processor fan does not run but power supply fan runs.                                                                                                    | <ol> <li>Ensure the system is not in power saving mode. See "Power<br/>Management" in chapter 2.</li> <li>With the system power on, measure the voltage of processor fan<br/>connector. Its reading should be +12Vdc. Its reading should be<br/>+12Vdc. If the reading shows normal, but the fan still does not<br/>work, then replace a good fan.</li> <li>Main board.</li> </ol> |  |
| Processor test failed.                                                                                                    | <ol> <li>Processor.</li> <li>Main board.</li> </ol>                                                                                                    |  |
| Ma                                                                                                    | ain board and Memory                                                                                                    |  |
| NOTE: Ensure the memory modules a<br>diagnosing any system problem                                                                                                    | re installed properly and the contact leads are clean before<br>ns.                                                                                                    |  |
| Memory test failed.                                                                                                    | <ol> <li>See "Memory"</li> <li>Main board</li> </ol>                                                                                                    |  |
| Incorrect memory size shown or repeated during POST.                                                                                                    | <ol> <li>Insert the memory modules in the DIMM sockets properly, then<br/>reboot the system.</li> <li>Memory module.</li> <li>Main board.</li> </ol>                                                                                                    |  |
| System works but fails to enter power saving<br>mode when the Power Management Mode<br>is set to Enabled.                                                                                    | <ol> <li>Enter BIOS Setup and load default settings.<br/>In Windows Systems, check settings in Power Management<br/>Property of Control Panel.</li> <li>Reload software from Recovery CD.</li> </ol>                                                                                                    |  |
| Blinking cursor only; system does not work.                                                                                                    | <ol> <li>Diskette/IDE drive connection/cables</li> <li>Diskette/IDE disk drives</li> <li>See "Undetermined Problems".</li> <li>Main board</li> </ol>                                                                                                    |  |
|                                                                                                    | Diskette Drive                                                                                                    |  |
| diagnosing any diskette drive p                                                                                                    | o-setting in BIOS Setup and its read/write head is clean before roblems.(If only one drive is installed, please make sure the nnector or the drive is set to master.)                                                                                                    |  |
| Media and drive are mismatched.                                                                                                    | <ol> <li>Ensure the diskette drive is configured correctly in the Disk<br/>Drives of BIOS Setup.</li> <li>Ensure the diskette drive is correctly formatted.</li> <li>Diskette drive connection/cable</li> <li>Diskette drive</li> <li>Main board</li> </ol>                                                                                                    |  |
| Diskette drive does not work.                                                                                                    | <ol> <li>Ensure the diskette drive is not set to None in the Disk Drives of<br/>BIOS Setup.</li> <li>Diskette drive power</li> <li>Diskette drive connection/cable</li> <li>Diskette drive</li> <li>Main board</li> </ol>                                                                                                    |  |
| Diskette drive read/write error.                                                                                                    | <ol> <li>Diskette.</li> <li>Ensure the diskette drive is not set to Write protect in the<br/>Security Options of BIOS Setup.</li> <li>Diskette drive cable.</li> <li>Diskette drive.</li> <li>Main board.</li> </ol>                                                                                                    |  |

| Error Symptom                                                                                                    | Action/FRU                                                                                                    |
|----------------------------------------------------------------------------------------------------|----------------------------------------------------------------------------------------------------|
| Diskette drive LED comes on for more than 2 minutes when reading data.                                                                                             | <ol> <li>Diskette</li> <li>Diskette drive connection/cable</li> <li>Diskette drive</li> <li>Main board</li> </ol>                                                                                     |
| Diskette drive LED fails to light, and the drive<br>is unable to access for more than 2 minutes.                                                                   | <ol> <li>Diskette</li> <li>Diskette drive power</li> <li>Diskette drive connection/cable</li> <li>Diskette drive</li> <li>Main board</li> </ol>                                                       |
| Diskette drive test failed.                                                                                                    | 1. Diskette     2. Diskette drive     3. Diskette drive cable     4. Main board     Hard Disk Drive                                                                                                   |
|                                                                                                    |                                                                                                    |
| before diagnosing any hard dis                                                                                                    | gured correctly in BIOS Setup, cable/jumper are set correctly k drive problems. (If only one drive is installed, please make naster connector or the drive is set to master.)                         |
| Hard disk drive test failed.                                                                                                    | <ol> <li>Enter BIOS Setup and Load default settings.</li> <li>Hard disk drive cable.</li> <li>Hard disk drive.</li> <li>Main board.</li> </ol>                                                        |
| Hard disk drive cannot format completely.                                                                                                    | <ol> <li>Enter BIOS Setup and Load default settings.</li> <li>Hard disk drive cable.</li> <li>Hard disk drive.</li> <li>Main board.</li> </ol>                                                        |
| Hard disk drive has write error.                                                                                                    | <ol> <li>Enter BIOS Setup and Load default settings.</li> <li>Hard disk drive.</li> </ol>                                                                                                    |
| Hard disk drive LED fails to light, but system operates normally.                                                                                                  | <ol> <li>With the system power on, measure the voltage of hard disk LED connector.</li> <li>Hard drive LED cable.</li> </ol>                                                                          |
|                                                                                                    | CD/DVD-ROM Drive                                                                                                    |
|                                                                                                    | configured correctly in BIOS Setup, cable/jumper are set clean before diagnosing any CD/DVD-ROM drive problems.                                                                                       |
| CD/DVD-ROM drive LED doesn't come on<br>but works normally.                                                                                                    | 1. CD/DVD-ROM drive                                                                                                    |
| CD/DVD-ROM drive LED flashes for more<br>than 30 seconds before LED shutting off.<br>Software asks to reinstall disc.<br>Software displays a reading CD/DVD error. | <ol> <li>CD/DVD-ROM may have dirt or foreign material on it. Check with<br/>a known good disc.</li> <li>CD/DVD-ROM is not inserted properly.</li> <li>CD/DVD-ROM is damaged.</li> </ol>               |
| CD/DVD-ROM drive cannot load or eject<br>when the system is turned on and its eject<br>button is pressed and held.                                                 | <ol> <li>Disconnect all cables from CD/DVD-ROM drive except power<br/>cable, then press eject button to try to unload the disk.</li> <li>CD/DVD-ROM drive power.</li> <li>CD/DVD-ROM drive</li> </ol> |
| CD/DVD-ROM drive does not read and there are no messages are displayed.                                                                                            | <ol> <li>CD may have dirt or foreign material on it. Check with a known<br/>good disc.</li> <li>Ensure the CD/DVD-ROM driver is installed properly.</li> <li>CD/DVD-ROM drive.</li> </ol>             |
| CD/DVD-ROM drive can play audio CD but no sound output.                                                                                                    | <ol> <li>Ensure the headphone jack of the CD/DVD-ROM has an output.</li> <li>Turn up the sound volume.</li> <li>Speaker power/connection/cable.</li> <li>CD/DVD-ROM drive.</li> </ol>                 |
|                                                                                                    | Real-Time Clock                                                                                                    |
| Real-time clock is inaccurate.                                                                                                    | <ol> <li>Ensure the information in the Date and Time of BIOS Setup is<br/>set correctly.</li> <li>RTC battery.</li> <li>Main board</li> </ol>                                                         |

| Error Symptom                                                                                                    | Action/FRU                                                                                                    |  |  |
|----------------------------------------------------------------------------------------------------|----------------------------------------------------------------------------------------------------|--|--|
| Audio                                                                                                    |                                                                                                    |  |  |
| Audio software program invokes but no sound comes from speakers.                                                                                                    | 1. Speaker power/connection/cable.                                                                                                    |  |  |
|                                                                                                    | Modem                                                                                                    |  |  |
| Modem ring cannot wake up system from suspend mode.                                                                                                    | <ol> <li>For the External Modem, make sure Power on By Ring in BIOS<br/>Setup or Power Management is set to Enabled. For the PCI<br/>modem, make sure Wake up by PCI card is set to Enabled.</li> <li>If PCI modem card is used, reinsert the modem card to PCI slot<br/>firmly or replace the modem card.</li> <li>In Win 98, ensure the telephone application is configured<br/>correctly for your modem and set to receive messages and/or<br/>fax.</li> </ol> |  |  |
| Data/fax modem software program invokes but cannot receive/send data/fax                                                                                                    | 1. Ensure the modem card is installed properly.                                                                                                    |  |  |
| Fax/voice modem software program invokes<br>but has no sound output. (Data files are<br>received normally; voice from modem cannot<br>be produced, but system sound feature works<br>normally.)                                                        | <ol> <li>Ensure the modem voice-in cable from modem adapter card to<br/>main board</li> </ol>                                                                                                    |  |  |
|                                                                                                    | Video and Monitor                                                                                                    |  |  |
| Video memory test failed.<br>Video adapter failed.                                                                                                    | <ol> <li>Remove all non-factory-installed cards.</li> <li>Load default settings (if screen is readable).</li> <li>Main board</li> </ol>                                                                                                    |  |  |
| Display problem:<br>- Incorrect colors<br>No high intensity<br>Missing, broken, or incorrect characters<br>Blank monitor(dark)<br>Blank monitor(bright)<br>Distorted image<br>Unreadable monitor<br>Other monitor problems<br>Display changing colors. | <ol> <li>Monitor signal connection/cable.</li> <li>Monitor</li> <li>Video adapter card</li> <li>Main board</li> </ol> 1. Monitor signal connection/cable 2. Monitor 3. Main board                                                                                                    |  |  |
| Display problem not listed above (including blank or illegible monitor).                                                                                                    | <ol> <li>Main board</li> <li>"Monitor".</li> <li>Load default settings (if screen is readable).</li> <li>Main board</li> </ol>                                                                                                    |  |  |

| Error Symptom                                                                                                    | Action/FRU                                                                                                    |  |
|----------------------------------------------------------------------------------------------------|----------------------------------------------------------------------------------------------------|--|
|                                                                                                    | Parallel/Serial Ports                                                                                                    |  |
| Execute "Load BIOS Default Settings" in BIOS ports problems.                                                                                       | Setup to confirm ports presence before diagnosing any parallel/serial                                                                                                    |  |
| Serial or parallel port loop-back test failed.                                                                                                    | <ol> <li>Make sure that the LPT# or COM# you test is the same as the<br/>setting in BIOS Setup.</li> <li>Loop-back.</li> <li>Main board.</li> </ol>                                                       |  |
| Printing failed.                                                                                                    | <ol> <li>Ensure the printer driver is properly installed. Refer to the printer<br/>service manual.</li> <li>Printer.</li> <li>Printer cable.</li> <li>Main board.</li> </ol>                              |  |
| Printer problems.                                                                                                    | 1. Refer to the service manual for the printer.                                                                                                    |  |
|                                                                                                    | Keyboard                                                                                                    |  |
| Some or all keys on keyboard do not work.                                                                                                    | 1. Keyboard                                                                                                    |  |
|                                                                                                    | Power Supply                                                                                                    |  |
| Pressing power switch does not turn off<br>system. (Only unplugging the power cord<br>from electrical outlet can turn off the system.)             | <ol> <li>Ensure the Power Switch &lt; 4 sec. in BIOS Setup of Power<br/>Management is not set to Instant-off.</li> <li>Power switch cable assembly</li> </ol>                                             |  |
| Pressing power switch does not turn on the system.                                                                                                 | <ol> <li>Ensure the power override switch (situated at the back of the<br/>machine, just above the connector for the power cable) is not set<br/>to OFF.</li> <li>Power switch cable assembly.</li> </ol> |  |
| Executing software shutdown from<br>Windows98 Start menu does not turn off the<br>system. (Only pressing power switch can turn<br>off the system). | <ol> <li>Load default settings.</li> <li>Reload software from Recovery CD.</li> </ol>                                                                                                    |  |
| No system power, or power supply fan is not                                                                                                    | 1. Power Supply<br>2. Main board                                                                                                    |  |
| running.                                                                                                    | Other Problems                                                                                                    |  |
| Any other problems.                                                                                                    | 1. Undetermined Problems                                                                                                    |  |
|                                                                                                    |                                                                                                    |  |

## **Undetermined Problems**

If an error message is present, go to "POST Error Messages List" on page 71. If you did not receive any messages, if the symptom is listed in "or "Error Symptoms List" on page 73. If you still cannot solve the problem, continue with this check:

- 1. Check the power supply voltages. If the voltages are correct continue with the following steps:
- 2. Power off the system unit.
- **3.** Perform the following checks, one by one, until you have isolated the problem FRU.
- 4. Load default settings in setup.
- 5. Check all main board jumper positions and switch settings.
- 6. Check all adapter card jumper positions.
- 7. Check all device jumper positions.
- 8. Check all cables and connectors for proper installation.
- **9.** If the jumpers, switches and voltage settings are correct, remove or disconnect the following, one at a time:
- 10. Non-Acer devices
  - External devices
  - □ Any adapter card (modem card, LAN card or video card, if installed)
  - CD/DVD-ROM drive
  - Diskette drive
  - Hard disk drive
  - DIMM
  - Processor
  - Main board
- 11. Power on the system unit.
- 12. Repeat steps 2 through 5 until you find the failing device or adapter.

# **Jumper and Connector Information**

## **Jumpers and Connectors**

Refer to the following figure for the location of the jumpers and connectors on the main board:

#### Main board

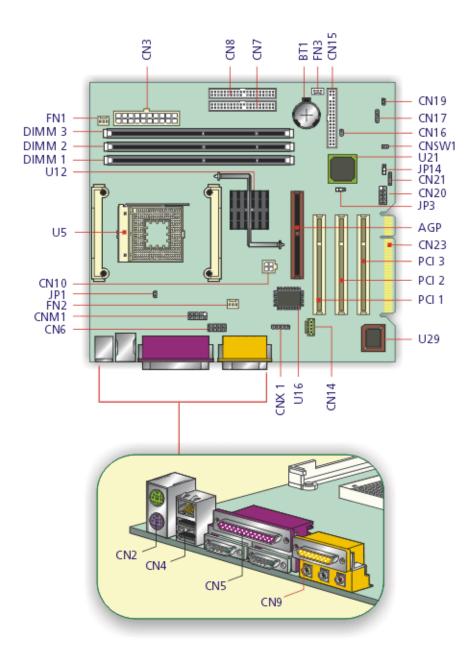

## **Connector Description**

| Label | Component                                                                             | Label | Component                    |
|-------|---------------------------------------------------------------------------------------|-------|------------------------------|
| AGP   | AGP slot                                                                              | CN23  | EXT PCI slot                 |
| BT1   | Battery                                                                               | CNX1  | Audio FPIO connector         |
| CN2   | PS/2 mouse (upper) and keyboard (lower) ports                                         | CNM1  | Smart card connector (com2)* |
| CN3   | Power connector                                                                       | CNSW1 | IDE cold swap pin            |
| CN4   | Network (upper) and USB (lower) ports                                                 | DIMM1 | Memory slot 1                |
| CN5   | Parallel port (upper) and serial ports (lower)                                        | DIMM2 | Memory slot 2                |
| CN6   | Memory Stick Connector                                                                | DIMM3 | Memory slot 3                |
| CN7   | IDE 2 connector                                                                       | FN1   | 3-pin fan SYS connector      |
| CN8   | IDE 1 connector                                                                       | FN2   | 3-pin fan CPU connector      |
| CN9   | Game/MIDI (upper), line-out (left), line-in<br>(middle) and mic-in (right) connectors | FN3   | 3-pin fan SYS connector      |
| CN10  | Power connector (+12V)                                                                | PCI1  | PCI slot 1                   |
| CN14  | CD-in connector                                                                       | PCI2  | PCI slot 2                   |
| CN15  | FDD connector                                                                         | PCI3  | PCI slot 3                   |
| CN16  | Intrusion connector                                                                   | U5    | CPU socket                   |
| CN17  | HDD LED connector                                                                     | U12   | Intel 845 socket             |
| CN19  | Power button                                                                          | U16   | SMSC chipset                 |
| CN20  | Front USB connector                                                                   | U21   | Intel ICH2 chipset           |
| CN21  | Power/Suspend LED connector                                                           | U29   | BIOS chipset                 |

NOTE: \*Shared connection with serial port 2

## Jumper Setting

| Jumper | Function and settings         |
|--------|-------------------------------|
| JP1    | LAN active LED connector      |
| JP3    | Model Select                  |
| JP14   | 1-2 Clear CMOS<br>2-3 Normal* |

NOTE: \*: Default Settings.

# FRU (Field Replaceable Unit) List

This chapter gives you the FRU (Field Replaceable Unit) listing in global configurations of Veriton 7200. Refer to this chapter whenever ordering for parts to repair or for RMA (Return Merchandise Authorization).

- **IMPORTANT:** Please note WHEN ORDERING FRU PARTS, that you should check the most up-to-date information available on your regional web or channel. For whatever reasons a part number change is made, it will not be noted in the printed Service Guide. For ACER-AUTHORIZED SERVICE PROVIDERS, your Acer office may have a DIFFERENT part number code to those given in the FRU list of this printed Service Guide. You MUST use the local FRU list provided by your regional Acer office to order FRU parts for repair and service of customer machines.
- **NOTE:** To scrap or to return the defective parts, you should follow the local government ordinance or regulations on how best to dispose it, or follow the rules set by your regional Acer office on how to return it.
- NOTE: The number indicates the location shown on exploded diagram or "NS" indicates "Not shown" on it.

# Veriton 7200 Exploded Diagram

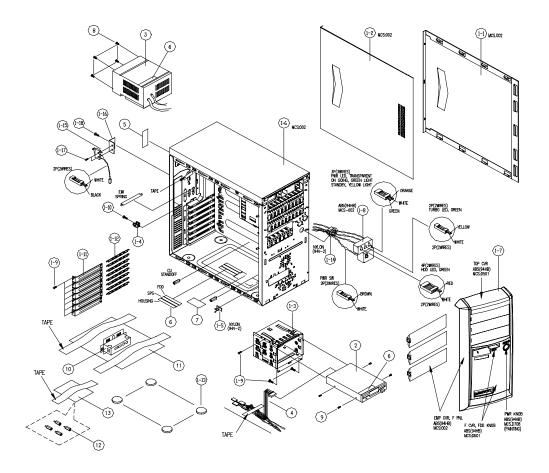

| Picture               | No. | Partname                                 | Description                     |
|-----------------------|-----|------------------------------------------|---------------------------------|
| FDD/Floppy Disk Drive |     | ·                                        | ·                               |
|                       | 2   | FDD,1.44MB PANASONIC/ JU-256A047P<br>V.H | FDD 1.44 JU-256A047P ACER V.H   |
| Cables                |     |                                          |                                 |
|                       | NS  | IDE CABLE,40PIN,3C 150+300MM             | C.A 40P 3C 150+300MM IDE H61    |
|                       | NS  | FDD CABLE,34PIN,2C 350MM                 | C.A 34P 2C 350MM FDD M19A/FU    |
|                       | NS  | HDD CABLE 40PIN 3C 150+300MM ATA66       | C.A. 40P 3C 150+300MM ATA66 H61 |
| J.                    | NS  | CDROM AUDIO CABLE,4PIN,2C 520MM          | W.A 4P 2C AUDIO 520MM H61       |
| Ż                     | NS  | AUDIO CABLE,6/5 PIN                      | W.A 6/5P 380MM IRDA TIFA        |

| Picture       | No. | Partname                                   | Description                    |
|---------------|-----|--------------------------------------------|--------------------------------|
| $\mathcal{O}$ | NS  | INTRUSION ALARM CABLE 2PIN 500MM           | W.A. 2P ALARM SW 500MM CABLE 2 |
| *             | NS  | USB CABLE,10PIN 262MM                      | C.A USB/10P 260MM H61          |
|               | NS  | LED Cable MODULE W/HOLDER                  | ASSY HLD LX45                  |
| S             |     |                                            |                                |
| Main Board    |     | -                                          |                                |
|               | NS  | MAINBOARD/S81M                             | S81M MB                        |
| Boards        |     |                                            |                                |
|               | NS  | USB/AUDIO BOARD                            | S58M USB/AUDIO BOARD           |
| Power Supply  | 1   | L                                          | 1                              |
| S. S.         | 3   | POWER SUPPLY,200W,DELTA/DPS-<br>200BP-112B | SPS 200W DELTA/DPS-200BP-112B  |

| Picture              | No.     | Partname                                    | Description                   |
|----------------------|---------|---------------------------------------------|-------------------------------|
| Case/Cover/Bracket a | ssembly |                                             |                               |
|                      | 1-7     | FRONT PANEL W/O NAME PLATE W/<br>POWER KNOB | ASSY BZL VERITON NEW LOGO H80 |
| 1.a                  |         |                                             |                               |
|                      | 1-1     | RIGHT COVER                                 | CVR R SECC T8 LX45            |
|                      | 1-2     | LEFT COVER                                  | CVR L SECC T8 H80             |
|                      | 1-6     | LOWER CASE                                  | ASSY L-CASE W/USB HOLE H80    |
|                      | 1-3     | FDD Bracket                                 | FRAME FDD 3.5" SECC T6 LX45   |
|                      | NS      | EMPTY COVER                                 | CVR EMPTY 525 CHA ABS 002 H80 |
| Screws               |         |                                             |                               |
| 00101000             | NS      | SCREW PACK                                  | ASSEMBLY SCREW PACK           |
|                      | 1-18    | SCREW PACK                                  | SCRW TAP HEX ZINC M3*.5*5     |
|                      | 1-10    | SCREW                                       | SCRW TAP HEX ZINC #6-32*4/16" |
|                      | 12      | SCREW                                       | STAND SCREW CU MT85           |
|                      | NS      | SCREW                                       |                               |
|                      | NS I    | JUILEVV                                     | SCRW TAP HEX ZINC M3*.5*5     |

| Picture             | No.  | Partname            | Description                   |
|---------------------|------|---------------------|-------------------------------|
|                     | NS   | SCREW               | SCRW TAP HEX ZINC #6-32*4/16" |
|                     | 1-17 | SCREW               | SCREW MACH PAN M2*10L         |
|                     | 1-10 | SCREW               | SCRW MACH FLAT M3*0.5P*8L NI  |
|                     | NS   | SCREW               | SCRW TAP HEX ZINC M3*.5*5     |
|                     | NS   | SCREW               | SCRW TAP HEX ZINC #6-32*4/16" |
| Miscellaneous parts |      |                     |                               |
|                     | NS   | NAME PLATE          | NAME PLATE 50*9.5MM H80(7200) |
| Veriton 7200        |      |                     |                               |
|                     | NS   | POWER BUTTON SPRING | SPRING PWR KNOB LX45          |
| 2.03                |      |                     |                               |
|                     | NS   | POWER BUTTON        | PWR KNOB D708 H80 (VERITON)   |
| 3                   |      |                     |                               |

# **Model Definition and Configuration**

## Veriton 7200

- 1. Brand No: S81M MB
- 2. Project Name/ Code: S81M / 91.37P01.101
- 3. Description

S81M uses INTEL Pentium 4 processor in the 478 Pin package and the Northwood Processor with the Brookdale chipset delivers a high performance and professional desktop platform solution.

With INTEL chipsets Brookdale MCH and ICH2, S81M provides the processor interface, DRAM interface, AGP interface, and HUB interface. The CPU interface supports the INTEL Pentium 4 processor subset of the Extended Mode of Scalable Bus Protocol. INTEL Brookdale is optimized for the INTEL Pentium 4 processor and INTEL Northwood processor. It supports a single channel of PC133 SDRAM. The MCH contains advanced power management logic.

## **Main Features**

- □ Single Intel Pentium 4/ Northwood processor configurations at 400MT/ s
- GTL+ host bus with integrated termination supporting 32 bit host addressing
- □ Up to 3 GB (W/ 512Mb technology) of PC133 SDRAM
- 1.5v AGP interface with 4 x SBA/ Data Transfer and 2x / 4x Fast Write capability
- **a** 8 bit, 66MHz 4x hub interface for highly concurrent operation
- 3 \* 184 pin DIMM sockets (4M/ 8M/ 16M/ 32M/ 64M/ 128M/ 256M/ 512M DRAMs)
- ACPI 1.0 Power management compliant
- CPU clock throttling and clock stop control for complete ACPI S0 to S5 state support
- ACPI compliance BIOS
- □ ATA compliance hard disk power saving feature support Ultra DMA 100/ 66/ 33
- on-board PCI master enhanced local bus IDE
  - PIO mode 4
  - Multiword DMA Mode 4
  - Ultra DMA/ 33/ 66/ 100
- on-board serial ports 2 high speed NS16C550 compatible UARTs with 16 byte FIFOs
- on-board parallel Port SPP, EPP and ECP (IEEE 1284 compliant)
- on-board FDD interface 1.2MB/ 1.44MB/ 2.88MB & 3 mode FDD
- PS/2 keyboard
- PS/2 mouse
- Plug-and-Play (PnP) feature
- □ Four USB connectors (Two USB on Port bracket, the other two on front panel)
- On board AC 97 Codec. (Realtex 201)
- On board RJ45 connector with Kinnereth PHY Chip for 10/100 Ethernet (Option)
- 1 AGP 4x Slot
- □ 3 + 2 PCI slots (with Golden finger for expanding)
- □ Software shutdown foe Windows 98, 2000, ME

# **Test Compatible Components**

This computer's compatibility is tested and verified by Acer's internal testing department. All of its system functions are tested under Microsoft Windows XP Personal/Professional (Beta), Microsoft Windows ME (EN/TW) Environment, Microsoft Windows 2000 Professional (EN/TW), Microsoft Windows 98SE Environment (Driver Verify), Microsoft NT4.0 Workstation Environment (Driver Verify), Novell Netware 4.2 & 5.1 Environment and Linux Red Hat Environment.

Refer to the following lists for components, adapter cards, and peripherals which have passed these tests. Regarding configuration, combination and test procedures, please refer to the Veriton 7200 Compatibility Test Report released by the Acer Desktop System Testing Department.

# Microsoft Windows XP Personal/ Professional (Beta) Test

| ltem               | Specifications                      |
|--------------------|-------------------------------------|
| Processor          | Pentium 4 1.5GHz                    |
|                    | Pentium 4 1.7GHz                    |
|                    | Pentium 4 1.8GHz                    |
|                    | Pentium 4 1.9GHz                    |
| Memory             | 128MB                               |
|                    | 256MB                               |
| FDD                | Panasonic JU256A046P                |
| HDD                | Seagate U6 20G 5400rpm              |
|                    | Seagate U6 40G 5400rpm              |
|                    | IBM Ericson 40G 7200rpm             |
| CD-ROW             | AOpen 52X                           |
| DVD-ROM            | Pioneer 16X                         |
| CD-RW              | AOpen 12x/0X/32                     |
| Mouse              | Wheel Logitech /S48A S61            |
|                    | Logitec/930541-000 S59P             |
|                    | Logitec Wheel USB Mouse             |
| Keyboard           | Darfon USB Keyboard                 |
| VGA Adapter        | Leadtek Winfast 3D M64 B6           |
|                    | Leadtek Winfast 2MX32LP             |
|                    | ATI Radeo VE 32M CRT+TV             |
| Sound/MPEG Adapter | Onboard AD 1885                     |
|                    | Diamond Monster Sound M80 PCI Card  |
|                    | Creative Sound Blaster PCI 64       |
| LAN Adapter        | On-Die LAN                          |
|                    | 3COM 3C905C-TXM                     |
| Fax/Modem Adapter  | Ambit 56K HCF                       |
|                    | Askey V.90 56K D/F HCF              |
| USB Devices        | HP Desk Jet 895C USB Printer        |
|                    | Logitech Pagescan USB               |
|                    | AcerScan Prisa 310U                 |
|                    | Charming USB Powered Speaker        |
|                    | Acer USB Video Capture Kit (DVC-V6) |
|                    | iomega ZIP 100 USB                  |

# Microsoft Windows ME (EN/TW) Environment Test

| Item                  | Specifications                         |
|-----------------------|----------------------------------------|
| Processor             | Pentium 4 1.5GHz                       |
|                       | Pentium 4 1.7GHz                       |
|                       | Pentium 4 1.8GHz                       |
|                       | Pentium 4 1.9GHz                       |
| Memory                | 128 MB                                 |
|                       | 256 MB                                 |
| FDD                   | Panasonic JU256A046P                   |
| HDD                   | Seagate U6 20G 5400rpm                 |
|                       | Seagate U6 40G 5400rpm                 |
|                       | IBM Ericson 40G 7200rpm                |
| CD-ROW                | AOpen 52X                              |
| DVD-ROM               | Pioneer 16X                            |
| CD-RW                 | AOpen 12x/0X/32                        |
| Modem                 | Ambit 56K, HCF                         |
|                       | Askey V.90, 56K,D/F, HCF               |
| Mouse                 | Wheel Logitech /S48A S61               |
|                       | Logitec/930541-000 S59P                |
| Keyboard              | Darfon US 104 Keys                     |
| VGA Adapter           | Leadtek Winfast 3D M64 B6              |
|                       | Leadtek Winfast 2MX32LP                |
|                       | ATI Radeo VE 32M CRT+TV                |
| Sound/MPEG Adapter    | Onboard AD 1885                        |
|                       | Diamond Monster Sound M80 PCI Card     |
|                       | Creative Sound Blaster PCI 64          |
| LAN Adapter           | On-Die LAN                             |
|                       | 3Com 3C905CX-TXM                       |
| Fax/Modem Adapter     | Ambit 56K HCF                          |
|                       | Askey V.90 56K D/F HCF                 |
| USB Joystick/Game Pad | Microsoft SideWinder Precision Pro USB |
|                       | Primax RAPTOR 3D USB Gamestick         |
|                       | DEXXA USB Joystick J-ZB13              |
| USB Devices           | HP Desk Jet 895C USB Printer           |
|                       | Logitech Pagescan USB                  |
|                       | AcerScan Prisa 310U                    |
|                       | Charming USB Powered Speaker           |
|                       | Acer USB Video Capture Kit (DVC-V6)    |
|                       | iomega ZIP 100 USB                     |
| Printer               | HP Desk Jet 695C                       |
|                       | Epson Stylus Color 440                 |
|                       | Brother HL-660 6PPM Laser Printer      |

## **Microsoft Windows 2000 Professional Environment Test**

| ltem              | Specifications                      |
|-------------------|-------------------------------------|
| Processor         | Pentium 4 1.5GHz                    |
|                   | Pentium 4 1.7GHz                    |
|                   | Pentium 4 1.8GHz                    |
|                   | Pentium 4 1.9GHz                    |
| Memory            | 128 MB                              |
|                   | 256 MB                              |
| FDD               | Panasonic JU256A046P                |
| HDD               | Seagate U6 20G 5400rpm              |
|                   | Seagate U6 40G 5400rpm              |
|                   | IBM Ericson 40G 7200rpm             |
| CD-ROW            | AOpen 52X                           |
| DVD-ROM           | Pioneer 16X                         |
| CD-RW             | AOpen 12x/0X/32                     |
| Mouse             | Wheel Logitech /S48A S61            |
|                   | Logitec/930541-000 S59P             |
| Keyboard          | Darfon US 104 Keys                  |
| VGA Adapter       | Leadtek Winfast 3D M64 B6           |
|                   | Leadtek Winfast 2MX32LP             |
|                   | ATI Radeo VE 32M CRT+TV             |
| Sound Adapter     | Onboard AD 1885                     |
|                   | Diamond Monster Sound M80 PCI Card  |
|                   | Creative Sound Blaster PCI 64       |
| LAN Adapter       | On-Die LAN                          |
|                   | 3Com 3C905CX-TXM                    |
| Fax/Modem Adapter | Ambit 56K HCF                       |
|                   | Askey V.90 56K D/F HCF              |
| USB Devices       | HP Desk Jet 895C USB Printer        |
|                   | Logitech Pagescan USB               |
|                   | AcerScan Prisa 310U                 |
|                   | Charming USB Powered Speaker        |
|                   | Acer USB Video Capture Kit (DVC-V6) |
|                   | iomega ZIP 100 USB                  |

# Microsoft NT 4.0 Workstation Environment Test (Driver Verify)

| Item        | Specifications            |
|-------------|---------------------------|
| Processor   | Pentium 4 1.5GHz          |
|             | Pentium 4 1.7GHz          |
|             | Pentium 4 1.8GHz          |
|             | Pentium 4 1.9GHz          |
| Memory      | 128 MB                    |
|             | 128 MB                    |
| FDD         | Panasonic JU256A046P      |
| HDD         | Seagate U6 20G 5400rpm    |
|             | Seagate U6 40G 5400rpm    |
|             | IBM Ericson 40G 7200rpm   |
| CD-ROW      | AOpen 52X                 |
| DVD-ROM     | Pioneer 16X               |
| CD-RW       | AOpen 12x/0X/32           |
| Modem       | Ambit 56K, HCF            |
|             | Askey V.90, 56K,D/F, HCF  |
| Mouse       | Wheel Logitech /S48A S61  |
|             | Logitec/930541-000 S59P   |
| Keyboard    | Darfon US 104 Keys        |
| VGA Adapter | Leadtek Winfast 3D M64 B6 |
|             | Leadtek Winfast 2MX32LP   |
|             | ATI Radeo VE 32M CRT+TV   |
| LAN Adapter | On-Die LAN                |
|             | 3Com 3C905CX-TXM          |

# Microsoft Windows 98SE Environment Test (Driver Verify)

| Item        | Specifications            |  |
|-------------|---------------------------|--|
| Processor   | Pentium 4 1.5GHz          |  |
|             | Pentium 4 1.7GHz          |  |
|             | Pentium 4 1.8GHz          |  |
|             | Pentium 4 1.9GHz          |  |
| Memory      | 128 MB                    |  |
|             | 256 MB                    |  |
| FDD         | Panasonic JU256A046P      |  |
| HDD         | Seagate U6 20G 5400rpm    |  |
|             | Seagate U6 40G 5400rpm    |  |
|             | IBM Ericson 40G 7200rpm   |  |
| CD-ROW      | AOpen 52X                 |  |
| DVD-ROM     | Pioneer 16X               |  |
| CD-RW       | AOpen 12x/0X/32           |  |
| Modem       | Ambit 56K, HCF            |  |
|             | Askey V.90, 56K,D/F, HCF  |  |
| Mouse       | Wheel Logitech /S48A S61  |  |
|             | Logitec/930541-000 S59P   |  |
| Keyboard    | Darfon US 104 Keys        |  |
| VGA Adapter | Leadtek Winfast 3D M64 B6 |  |
|             | Leadtek Winfast 2MX32LP   |  |
|             | ATI Radeo VE 32M CRT+TV   |  |
| LAN Adapter | On-Die LAN                |  |
|             | 3Com 3C905CX-TXM          |  |

## Novell Netware 4.12 & 5.1 Environment Test

| Item        | Specifications            |
|-------------|---------------------------|
| Processor   | Pentium 4 1.5GHz          |
|             | Pentium 4 1.7GHz          |
|             | Pentium 4 1.8GHz          |
|             | Pentium 4 1.9GHz          |
| Memory      | 128 MB                    |
|             | 256 MB                    |
| FDD         | Panasonic JU256A046P      |
| HDD         | Seagate U6 20G 5400rpm    |
|             | Seagate U6 40G 5400rpm    |
|             | IBM Ericson 40G 7200rpm   |
| CD-ROW      | AOpen 52X                 |
| DVD-ROM     | Pioneer 16X               |
| CD-RW       | AOpen 12x/0X/32           |
| Modem       | Ambit 56K, HCF            |
|             | Askey V.90, 56K,D/F, HCF  |
| Mouse       | Wheel Logitech /S48A S61  |
|             | Logitec/930541-000 S59P   |
| Keyboard    | Darfon US 104 Keys        |
| VGA Adapter | Leadtek Winfast 3D M64 B6 |
|             | Leadtek Winfast 2MX32LP   |
|             | ATI Radeo VE 32M CRT+TV   |
| LAN Adapter | On-Die LAN                |
|             | 3Com 3C905CX-TXM          |

## Linux Red Hat Environment Test

| Item        | Specifications            |
|-------------|---------------------------|
| Processor   | Pentium 4 1.4GHz          |
|             | Pentium 4 1.5GHz          |
|             | Pentium 4 1.7GHz          |
| Memory      | 128 MB                    |
|             | 256 MB                    |
| FDD         | Panasonic JU256A046P      |
| HDD         | Seagate U6 20G 5400rpm    |
|             | Seagate U6 40G 5400rpm    |
|             | IBM Ericson 40G 7200rpm   |
| CD-ROW      | AOpen 52X                 |
| DVD-ROM     | Pioneer 16X               |
| CD-RW       | AOpen 12x/0X/32           |
| Modem       | Ambit 56K, HCF            |
|             | Askey V.90, 56K,D/F, HCF  |
| Mouse       | Wheel Logitech /S48A S61  |
|             | Logitec/930541-000 S59P   |
| Keyboard    | Darfon US 104 Keys        |
| VGA Adapter | Leadtek Winfast 3D M64 B6 |
|             | Leadtek Winfast 2MX32LP   |
|             | ATI Radeo VE 32M CRT+TV   |
| LAN Adapter | On-Die LAN                |
|             | 3Com 3C905CX-TXM          |

# **Online Support Information**

This section describes online technical support services available to help you repair your Acer Systems.

If you are a distributor, dealer, ASP or TPM, please refer your technical queries to your local Acer branch office. Acer Branch Offices and Regional Business Units may access our website. However some information sources will require a user i.d. and password. These can be obtained directly from Acer CSD Taiwan.

Acer's Website offers you convenient and valuable support resources whenever you need them.

In the Technical Information section you can download information on all of Acer's Notebook, Desktop and Server models including:

- Service guides for all models
- User's manuals
- Training materials
- Main manuals
- Bios updates
- Software utilities
- Schematics
- Spare parts lists
- Chips
- TABs (Technical Announcement Bulletin)

The service repair section provides you with downloadable information on:

- Troubleshooting guides
- Tooling box information
- Repair instructions for specific models
- Basic repair guidelines
- Debug cards for Acer's latest models

For these purposes, we have included an Acrobat File to facilitate the problem-free downloading of our technical material.

Also contained on this website are:

- Detailed information on Acer's International Traveler's Warranty (ITW)
- Returned material authorization procedures
- □ An overview of all the support services we offer, accompanied by a list of telephone, fax and email contacts for all your technical queries.

We are always looking for ways to optimize and improve our services, so if you have any suggestions or comments, please do not hesitate to communicate these to us.

### Α

#### AGP

removing 59 Assignment Map 17 Audio controller 15 Audio Interface 15 Audio-in/Line-in port 7 Audio-out/Line-out port 7

#### В

Basic level 23 BIOS Setup 22 Entering Setup 23 Setup Utility 23 BIOS Utility Disk Drives 25 Exiting Setup 44 Load Default Settings 43 Power Management 34 Product Information 24 System Security 40 Block Diagram 8

## С

Cache Memory 14 size 14 speed 14 **CD-ROM Drive** removing 57 Chipsets 19 CMOS Setup 22 Compatibility Test 90 **Connectors 78** Description 79 description 79 controllers 19 audio 15 serial port 16 CPU removing 61 CPU upgrade removing 61 Current 20

## D

Device Standby Mode 21 Disk Drives 25 IDE primary channel master 25 IDE primary channel slave 25 IDE secondary channel master 25 IDE secondary channel slave 25 Diskette Drive removing 57 Drive 58 DRQ Assignment Map 19

## Ε

ECP 16 Environmental Requirements 19 EPP 16 Expansion slot 7

### F

features 2, 88 connectivity 2 design 3 ergonomics 3 Multimedia 2 Performance 2 Floppy disk drive Interface 15 Frequency 20 front panel 4 FRU 80

## G

Game/MIDI port 6 Global Standby Mode 21

## Η

Hard Disk removing 58 Hardware Specifications and Configurations 13 HDD removing 58 Housing 54 Opening the 54 Humidity 19

### I

I/O Address Map 18 IDE Interface 15 IDSEL 17 Interface audio 15 IDE 15 Video 15 IRQ Assignment Map 18

### J

Jumper and Connector Information 78 Jumpers 78

## Κ

keyboard 11

### L

Load Default Settings 43

## Μ

Machine Disassembly 52 Main board 78 removing 60 Main Board Layout 9 Mechanical Specifications 20 Memory removing 60 size 14 system 14 Memory Address Map 17 Model Definition 87 Modem 16 data 16 fax 16 voice 16 Motherboard removing 60 MPU-401 15

## Ν

Network port 6

### 0

Online Support Information 98 Overview 1, 87

## Ρ

Parallel Port 16 Parallel/printer port 6 Password bypassing 42 setting 40 PCI INTx# 17 PCI Slot IRQ 17 ports left panel 6 POST 65 Power button 4 Power LED 4 Power Management 20, 34 Power-On Self-Test (POST) 65 Processor 61 removing 61 Product Information 24 DMI BIOS version 24 main board ID 24 product name 24 system BIOS version 24 system serial number 24 PS/2 keyboard port 7 PS/2 mouse port 6

## R

Removal and Replacement 52 removing 61 Replacement Assembly, Machine 52 RIMM Removing 60 RMA 80 Routing Map 17

## S

Security 40 Serial Port 16 Serial port 7 socket memory 14 Socket 370 13 Suspend Mode 21 Switching Power Supply 102W 20 Symptoms List Audio 75

CD/DVD-ROM Drive 74 Diskette Drive 73 Keyboard 76 Memory 73 Modem 75 Monitor 75 Other 76 Parallel Port 76 Power Supply 76 Processor / Processor Fan 73 Real-Time Clock 74 Serial Port 76 System Board 73 Video 75 System 22 System Board removing 60 System Memory 60 System Specifications 1, 87 design 3 Features 2, 88 System Utilities 22 Disk Drives 25 Exiting Setup 44 Load Default Settings 43 Power Management 34 Product Information 24

System Security 40

## Т

Temperature 19 Test Compatible Components 90 Troubleshooting 64

## U

UART 16 Undetermined Problems 77 USB Port 16 USB ports 7

## V

Veriton 87 Vibration 19 Voltage 20 Voltage selector switch 7

## W

Weight 20 Win95/Win2000 Environment Test 93 Windows 98 Environment Test 91